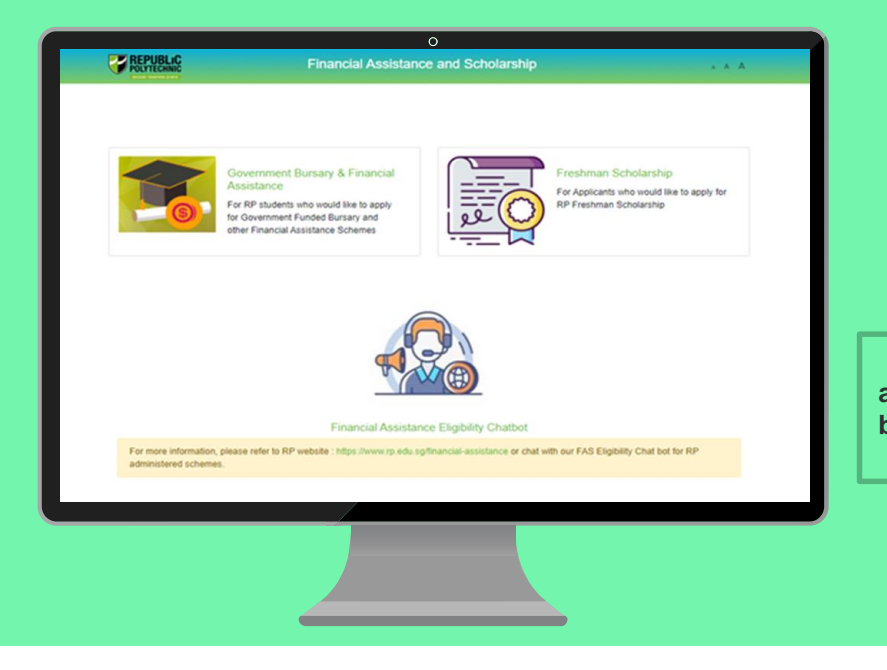

# **RP Bursary Application Guide**

**(Full-Time Diploma & PFP Students)**

**a. Financial Assistance Scholarship System (FAST) [First-Time Applicant] b. Supporting Documents Checklist**

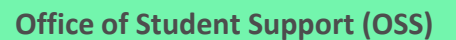

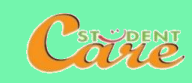

# **How to Apply for RP Bursary**

**Step 1:** Read the **[FAST Application Guide](#page-3-0)** and **[Supporting Documents Checklist](#page-40-0)** to prepare documents.

**Step 2:** Log in to **[Financial Assistance Scholarship System \(FAST\),](https://fast.rp.edu.sg/)** you need to have a **valid RP Student's Account and Password** *(recommended browser: Chrome)*

#### **Note:**

• Bursary application is available throughout the entire academic year; please note the application period for AY2021 Semester 1:

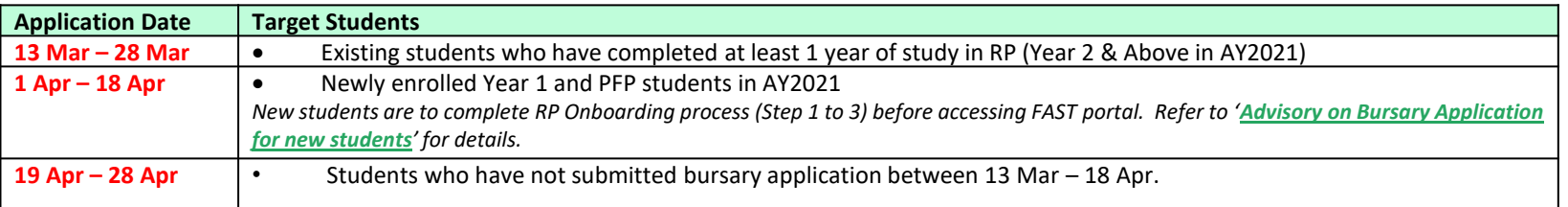

• Students are **strongly encouraged** to **follow the application dates** and **submit their bursary application before commencement of new academic year**.

- Students are awarded government bursary **once an academic year**; students who are awarded bursary in Semester 1 *will not be eligible* for this same bursary in Semester 2.
- Students who are **graduating in May 2021 are not eligible**.
- **Newly enrolled Year 1 and PFP students** who have applied for **IMDA NEU PC Plus Programme or RP Laptop Assistance (Opportunity Fund) are not required to submit another bursary application**.
- Students will notified of the bursary outcome via their RP email in end-June 2021.
- It may take up to 4 months for approved applicants to eventually receive their bursary money (i.e. end July/Aug 2021).

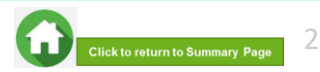

# **Advisory on Bursary Application for New Students (Full-Time Diploma and PFP Students) (Important)**

<span id="page-2-0"></span>To access **[Financial Assistance, Scholarship System \(FAST\)](https://fast.rp.edu.sg/)** for bursary application, new students are required to **complete Step 1 to Step 3**. Complete Step 4 for laptop configuration for access to RP intranet, RP LEO and RP OASIS systems.

**Step 1: Download RP Connect App. Step 2: Acknowledge IT Acceptable Use Policy (AUP). Students are required to do this step to activate their accounts. Step 3: Reset Password.** Step 4: Laptop Configuration.

- For **Guide on Onboarding and Self-Configuration (Guide A)**: Click **[here.](https://www.rp.edu.sg/it-enhanced-learning/notebook)**
- Perform the configuration when you receive an email from [Help-IT@rp.edu.sg](mailto:help-it@rp.edu.sg) with the following subject "**Preparation of laptop for use in RP**".
- For **Onboarding and password reset (Step 3) queries and assistance**, email [Help-IT@rp.edu.sg](mailto:help-it@rp.edu.sg) or call 6697 1500 (Daily: 9:00 am – 5:00pm).

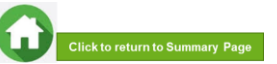

### **BURSARY APPLICATION (FIRST-TIME APPLICANT VIA FAST)**

Click on the number or panel to view each segment of application form

<span id="page-3-0"></span>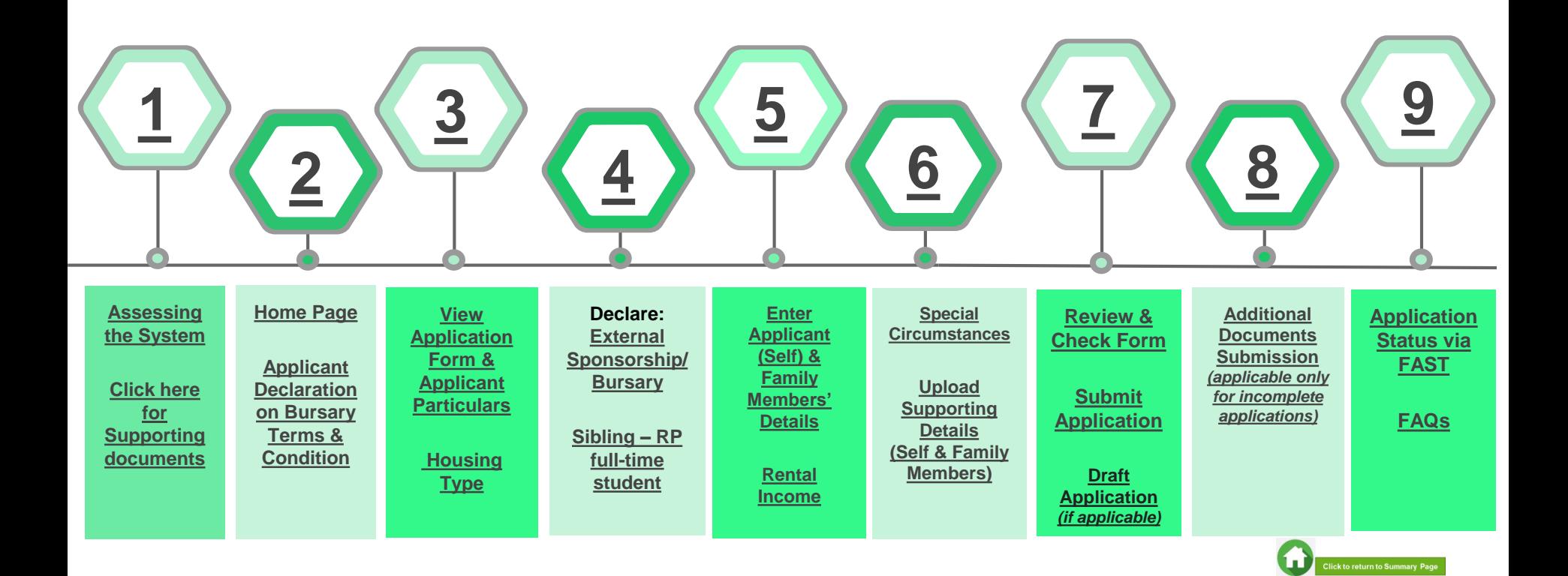

# **01: Assessing the System**

<span id="page-4-0"></span>To log in to the portal, you need to have a **valid RP Student's Account and Password**. You can access the portal via:

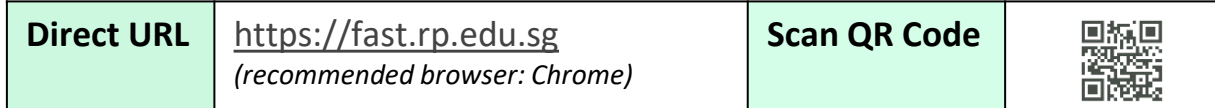

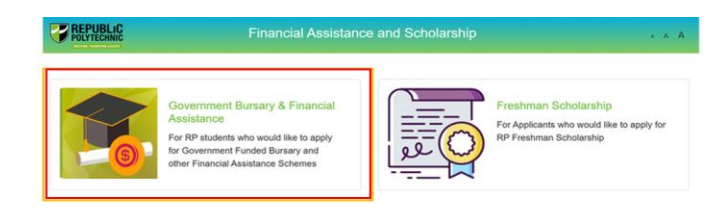

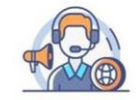

Financial Assistance Eligibility Chatbot

For more information, please refer to RP website : https://www.rp.edu.sg/financial-assistance or chat with our FAS Eligibility Chat bot for RF administered schemes

> Copyright @ Republic Polytechnic. All Rights reserved. Contact Disclaimer Report Vulnerability Privacy Statement Terms of Service Self-help

Click on '**Government Bursary & Financial Assistance**' icon.

- [To find out your bursary eligibility, read bursary details and/or chat with our](https://www.rp.edu.sg/financial-assistance/bursaries) **FAS Eligibility Chatbot**.
- **To submit your application successfully**, you will require **identification** & **income documents** (*NRIC/Birth Certificate, latest Payslips, latest CPF Contribution History, Student Card, etc*) of **all family members staying with you in same household.**
- Prepare **all supporting documents in advance** before submitting your online application. Check **[here for supporting documents checklist](#page-40-0)**.
- Do note that there is a **system timeout period of 15mins**; you may be **required to login again after 15mins of inactivity**. If you need more time to upload your documents, you can save your application as 'Draft'**. If you have saved your application as 'Draft': [click here to view how to access your Draft application.](#page-32-0)**

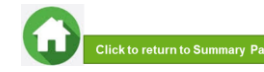

# **01: Assessing the System**

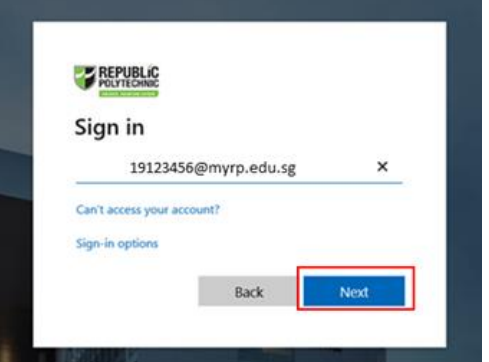

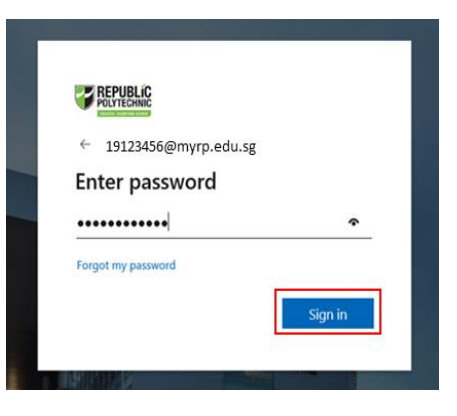

Enter your **RP Student ID** followed by **@myrp.edu.sg**  (eg: 20[999999@myrp.edu.sg](mailto:999999@myrp.edu.sg))

Click on '**Next**' button.

### Enter your **password**. Click on '**Sign In**' button.

*Note: You are not allowed to use concurrent login in the system, If you are already logged in from another browser or machine or you did not logout properly from your previous session. For security reasons, you need to login again.*

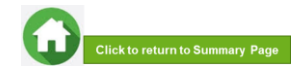

## **01: Assessing the System**

<span id="page-6-0"></span>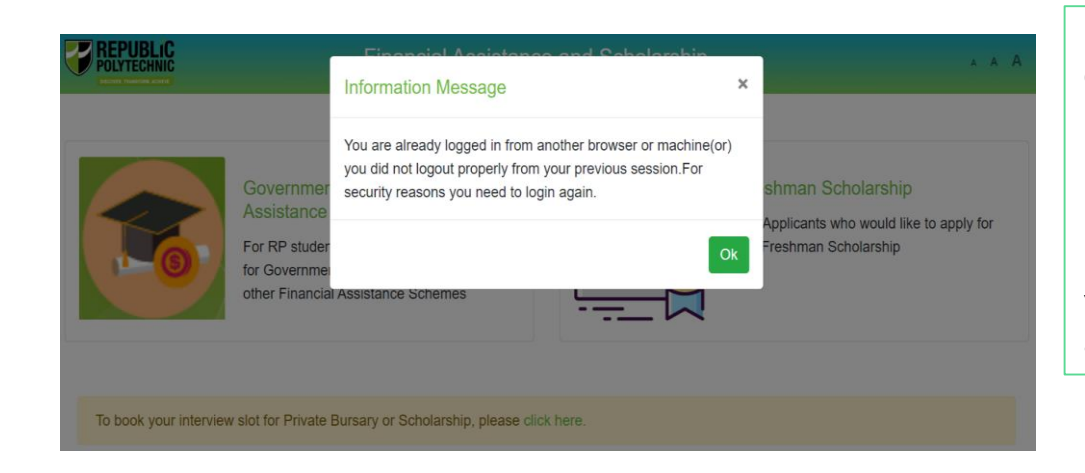

\*If you are getting the above pop-up, click on '**Ok'** button.

This will clear all your existing sessions in the application and redirect you to login page.

You need to Login again to assess the application form.

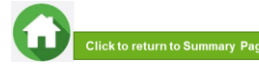

## **02: Home Page**

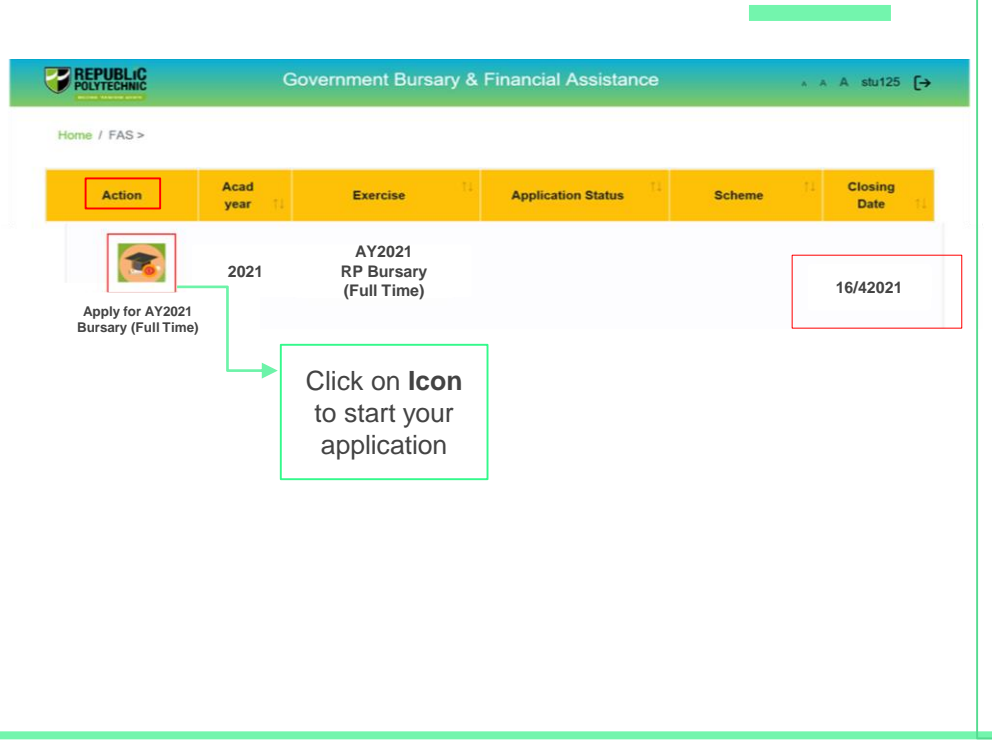

On successful authentication, you will be able to see the current bursary exercise for which you are eligible to apply and the applications that you have submitted in previous academic years (if applicable).

In the **Homepage**, click on the **Bursary icon** under '**Action'** column:

- For Full-Time Diploma students '**AY2021 RP Bursary (Full Time)**'.
- For PFP students '**AY2021 RP Bursary (PFP)**'.

*Ensure you submit your application by the closing date:* 

- *Year 2 & Above students in AY2021: 13 Mar – 28 Mar 2021, 11.59pm*
- *Newly enrolled Year 1 & PFP students in AY2021: 1 Apr – 18 Apr, 11.59pm*
- *Students who have not submitted application between 13 Mar – 18 Apr: 19 Apr – 28 Apr, 11.59pm*

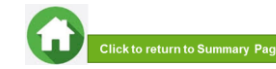

## **02: Applicant Declaration to Bursary Terms & Conditions**

#### <span id="page-8-0"></span>**Declaration by Applicant**

#### Declaration

I declare that the information provided in my online and hardcopy application is true to the best of my knowledge, and I have not wilfully suppressed or omitted any information or facts.

By submitting this application:

- 1. I accept that if my application is incomplete, it will not be processed.
- 2. I accept that RP may disclose my particulars to donors, other government agencies and/or my parents/legal guardians for the purpose authorised by RP, where applicable.
- I have no objection for RP to share the information given herein for the purpose of financial assistance, student care and statistics.  $\mathcal{R}$
- I accept that the bursary money may be used to offset any outstanding fees that I owe to RP.

5. I am aware that I will be required to refund the bursary quantum in full or partial, if I am dismissed or if I withdraw or defer voluntarily from my course of study or is in receipt of a full scholarship or sponsorship that covers tuition fees and provides a monthly or annual living allowance.

6. I am aware that a valid GIRO account registered with RP is required for the disbursement of bursary and/or financial assistance monies. I will ensure that a GIRO application is established with RP to facilitate disbursement of bursary and/or financial assistance monies.

7. I am aware that if the information provided is false, my application will be rejected. I will refund the full value of the amount awarded and will be subjected to disciplinary actions if any of the information above is subsequently found to be falsely declared.

8. I accept that the decision made by RP with regards to my application is final.

### Read the '**Declaration by Applicant**'.

Click on '**I Agree**' button to proceed to the application form.

You will be directed to the Government Bursary Application form.

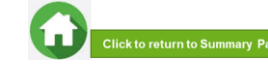

# **03: View Application Form & Applicant Particulars**

<span id="page-9-0"></span>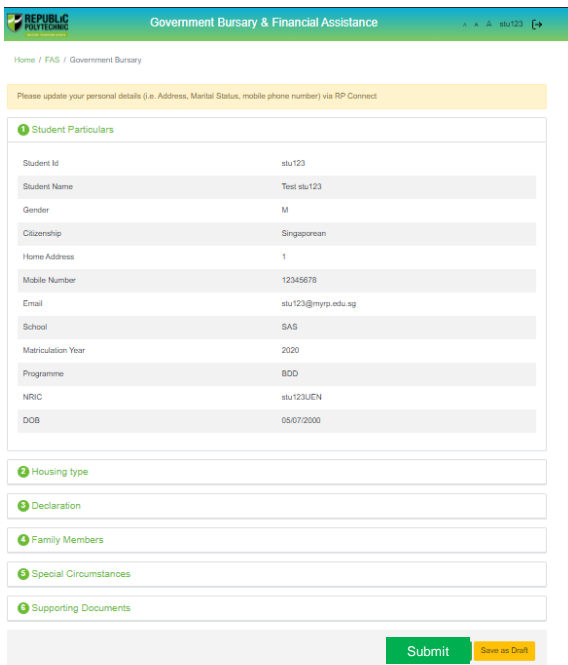

This is the full view of the **application form**.

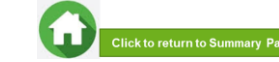

# **03: Review Applicant Particulars**

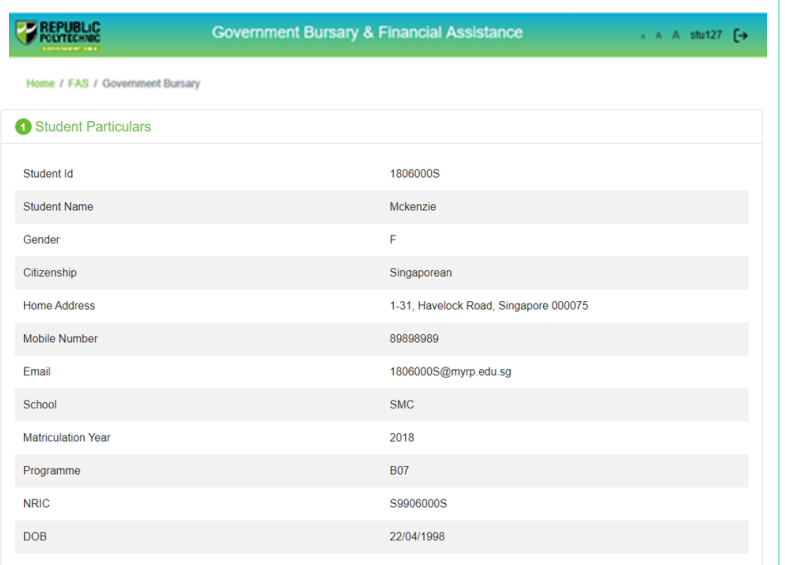

Review your details under '**Student Particulars**'.

- If there are changes to your personal details (i.e. Address, Marital Status, mobile phone number), please update the information with RP Office of the Registrar via email to [Help-Registrar@rp.edu.sg](mailto:Help-Registrar@rp.edu.sg) by **28 Apr 2021**.
- The bursary staff will contact you via RP email or mobilephone number if clarifications are required for your bursary application.
- For queries on GIRO information, please email to RP Office Finance at [Help-Schoolfee@rp.edu.sg.](mailto:Help-Schoolfee@rp.edu.sg)
- The recommended mode of bursary disbursement is by GIRO. It may take up to about two months for the bank to process and approve your GIRO application.
- If you do not have a GIRO account, please submit a GIRO application. For **new students**, you may submit the GIRO Application Form via the Business Reply Envelope. For **Existing students**, you may submit GIRO Application Form to RP Drop Box D located at RP One Stop Centre. Click [here f](https://www.rp.edu.sg/financial-matters/faqs)or GIRO application details.

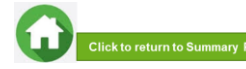

# **03: Select Housing Type & Ownership**

<span id="page-11-0"></span>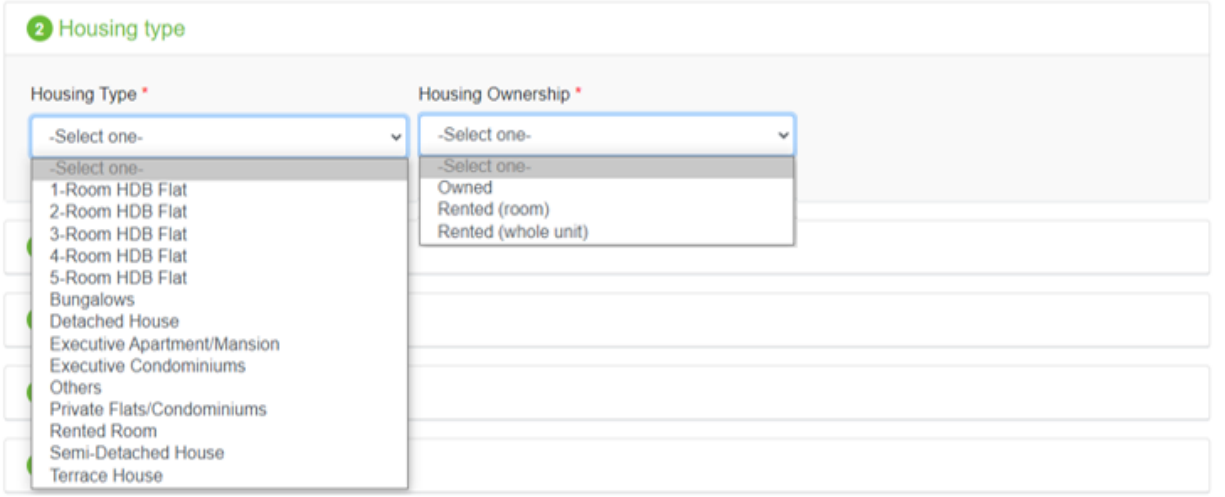

Select your '**Housing Type**' and '**Housing Ownership**' from dropdown list.

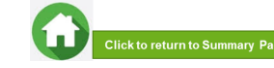

# **04: Declare External Scholarship/Sponsorship/Bursary**

<span id="page-12-0"></span>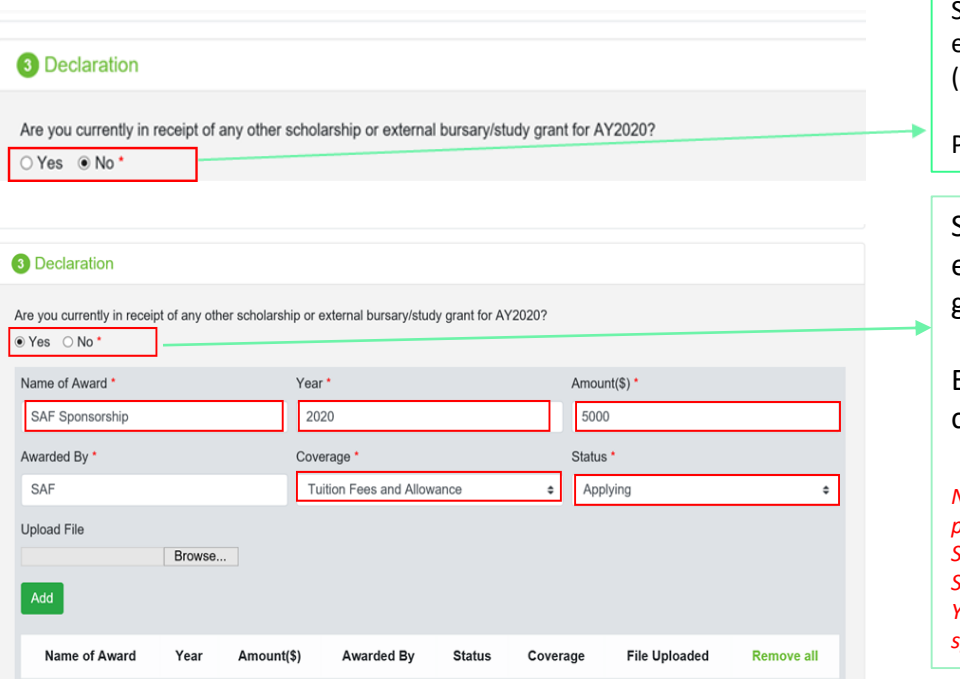

Select '**No**' if you **are not applying or not in receipt** of external scholarship/sponsorship/bursary/ study grant (Compulsory field indicated as \*).

Proceed to the next section of application form.

Select '**Yes**' if **you are applying or in receipt** of external scholarship/sponsorship/bursary/study grant.

Enter '**details of your award**'. Select/fill all the compulsory fields (Fields indicated as \*).

*Note: Full sponsorship/full scholarship covers your tuition fees and provides an annual or monthly living allowance (e.g. SAF Sponsorship, Home Team Sponsorship, CGH Sponsorship, TTSH Sponsorship). Mendaki Tuition Fee Subsidy Scheme and RP Higher Year/Freshmen/PFP Scholarship are not considered as a full sponsorship as they doi not provide an allowance.* 

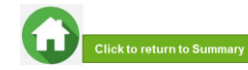

# **04: Declare External Scholarship/Sponsorship/Bursary**

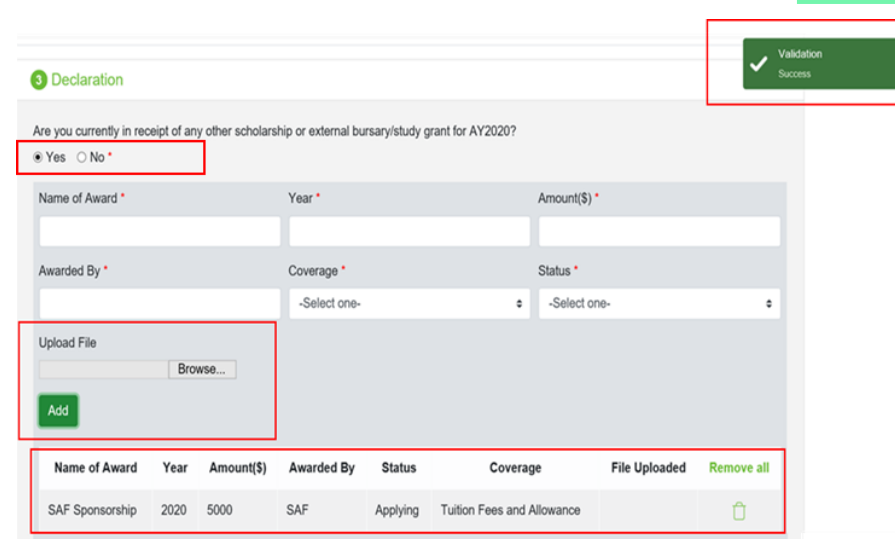

When selected '**Yes**', upload reference file (if any) if you have the details/confirmation for this external scholarship. If you do not have documents, you are not required to do any upload.

Choose '**Browse**' to upload file(s). Please note the below for file upload:

- Only one document can be uploaded per entry.
- Document type must be JPG/JPEG/PNG/PDF/ZIP
- Document size cannot exceed 4MB.
- All documents must be clear for viewing (all text must be sharp and legible), without truncation of any part of the original document and in full view.
- Files should include details such as Name, NRIC date etc.

Click on '**Add**' button. Upon successful addition & upload, you can see the system validation as '**Success**' on top right of the panel. The records will be added into the table below.

Repeat steps if needed to add another external scholarship.

Click on **'Green Trash' icon** to remove the record or Click on **'Remove all'**  to remove all the records from the table (if required).

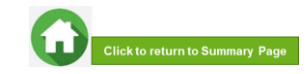

# **04: Declare Sibling – Full Time RP Student(s)**

<span id="page-14-0"></span>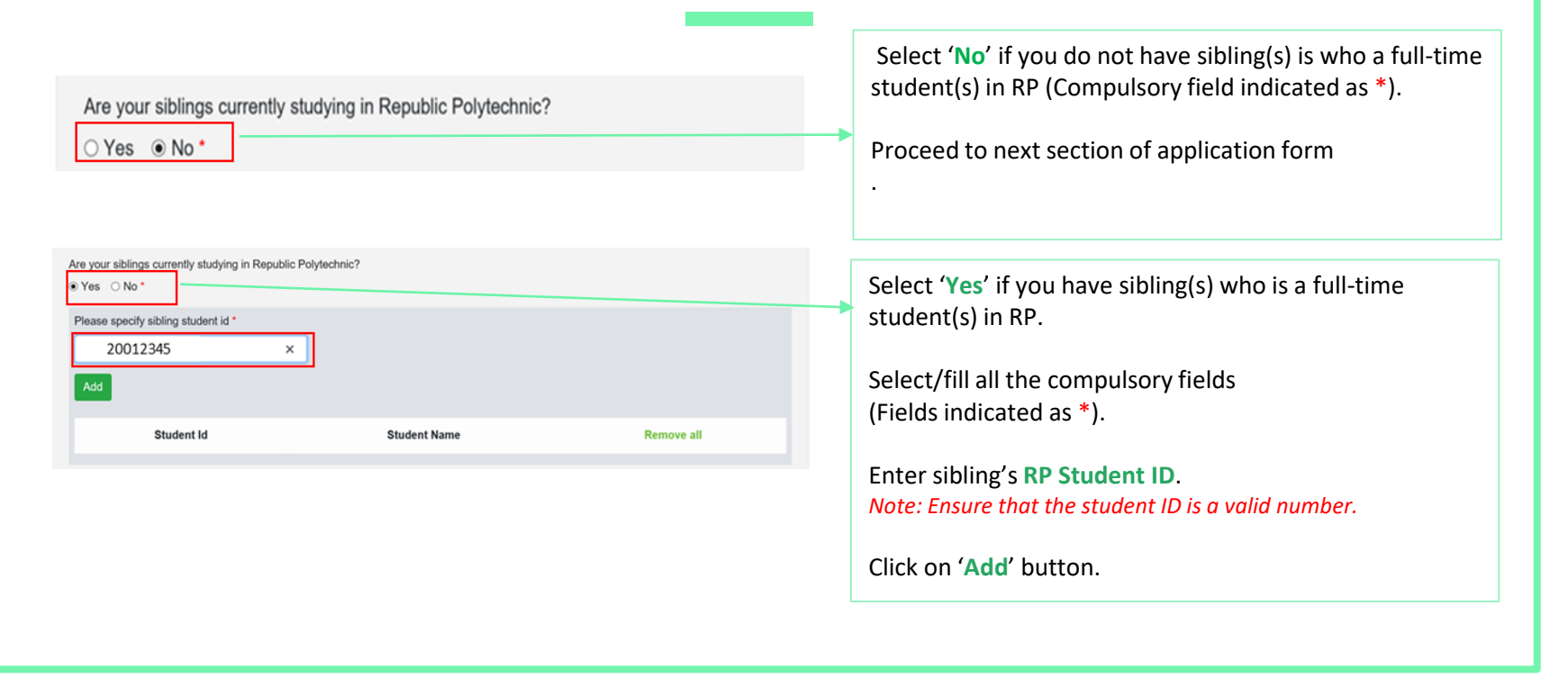

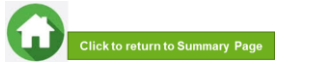

15

# **04: Declare Sibling – Full Time RP Student(s)**

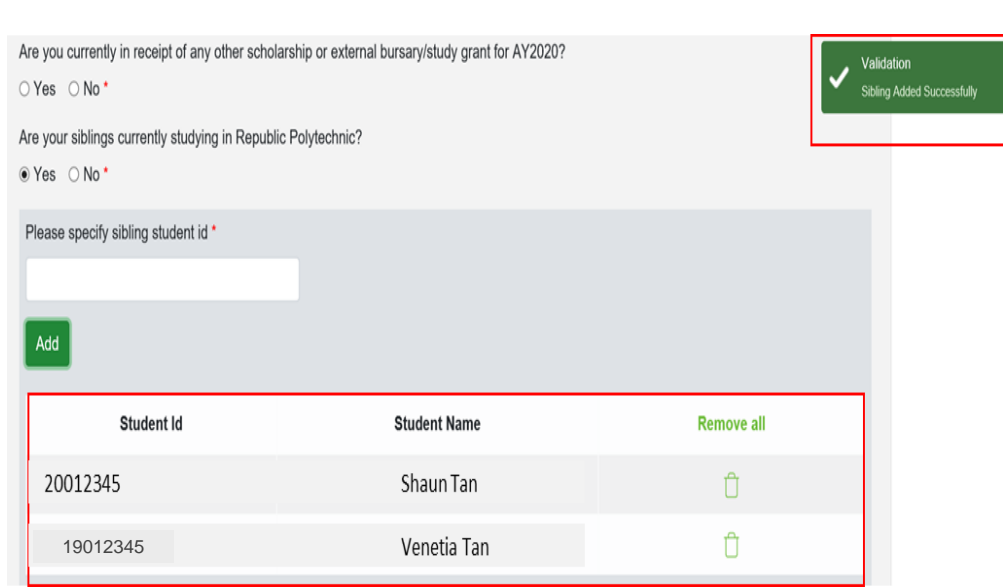

System will validate the student ID entered and populate the name of the student in the table.

You can see the system validation as '**Sibling Added Successfully**' on top right of the panel.

The records are reflected in the table below.

Continue to '**Add**' another sibling's **Student ID** if you have more than one sibling. *Note: Ensure that the student ID is a valid number.*

The record(s) of your sibling(s) will be captured in the table below.

Click on '**Green Trash'** icon to remove the record.

Click on '**Remove all**' to remove all the records from the table.

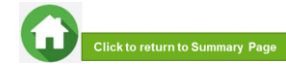

### **05: Enter Applicant's Details (Self) – First Time Applicant in FAST**

<span id="page-16-0"></span>**O** Family Members

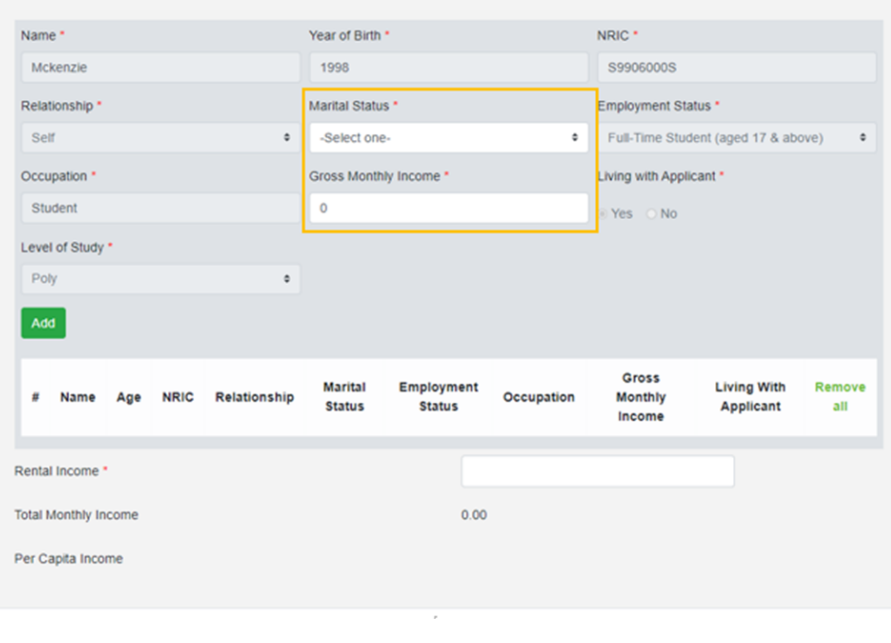

All your details are pre-filled by the system. Select/fill all the compulsory fields (Fields indicated as \*).

You need to select **Marital Status** from the dropdown list.

*Note: Married applicant is to include details and submit documents of their spouse and child(ren) if any. Spouse and child(ren) may or may not be staying with applicant. Divorced/separated applicant to include details & documents of their child(ren) if any. Child(ren) may [or may not be staying with applicant. Refer to married or divorce](#page-51-0) documents on legal custody, care & control (Page 52).*

For **Gross Monthly Income**, state **'0'** as you are a fulltime student.

*Note: Internship allowance and earnings from your vacation/weekend jobs are excluded as you are a full-time student.*

Click on '**Add**' button.

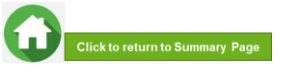

# **05: Enter Applicant's Details (Self) – First Time Applicant in FAST**

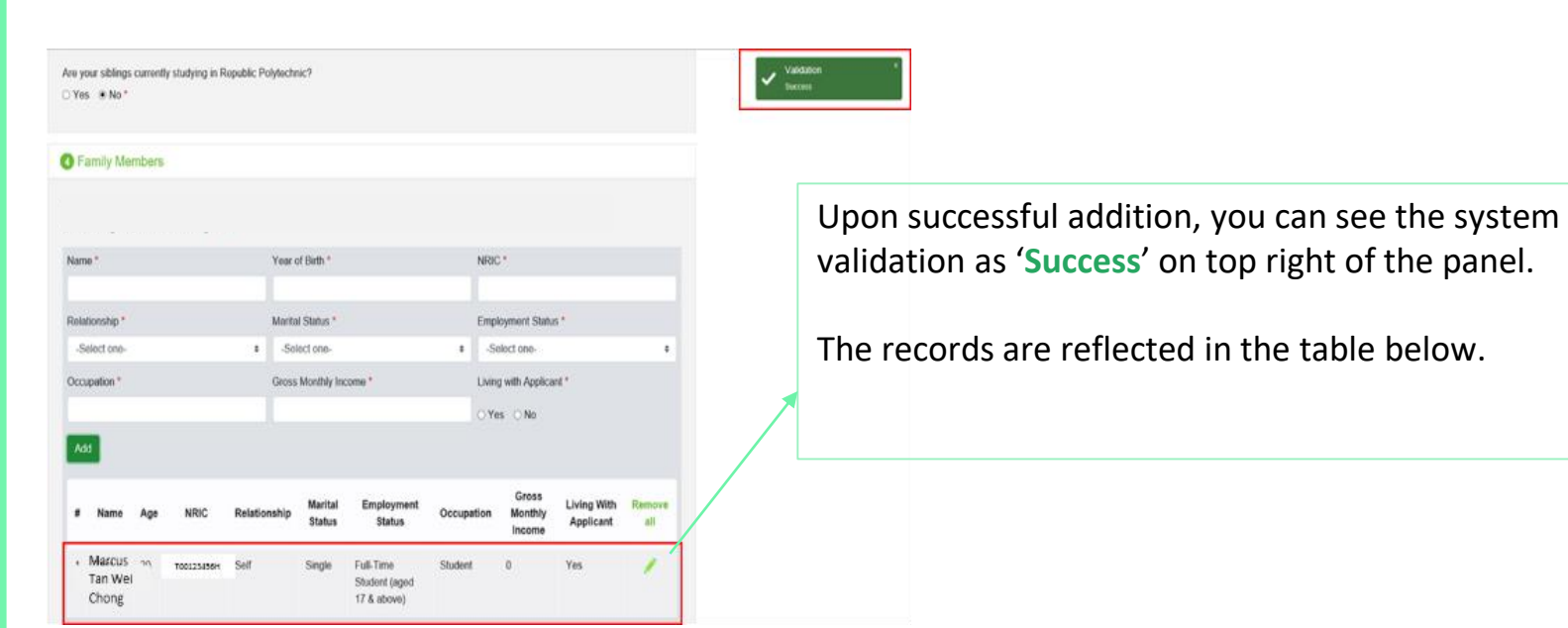

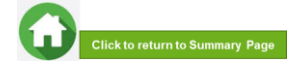

### **05: Enter Family Members' Details – First Time Applicant in FAST**

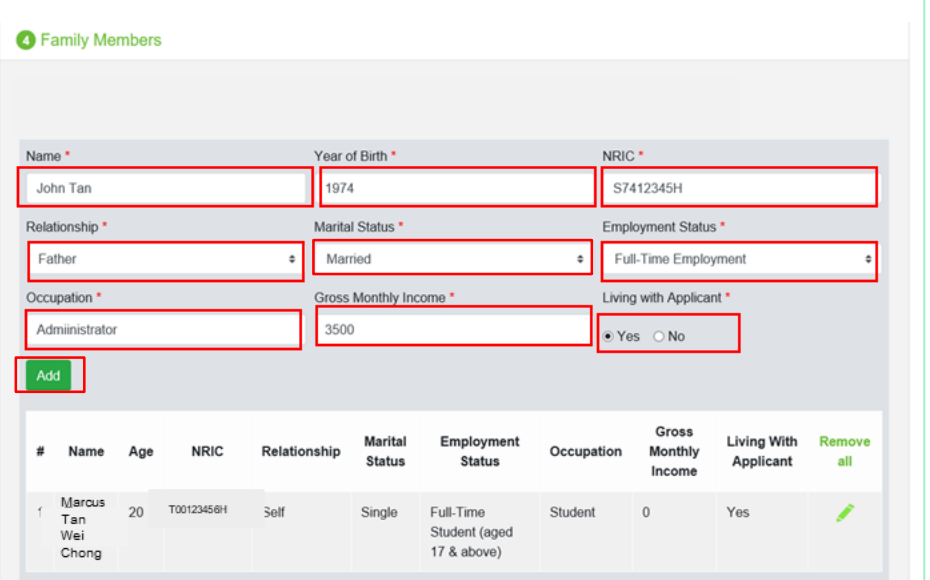

You will be able to add all your family members in this section. All the fields with \* are compulsory.

Enter your family member's (e.g. father) '**Name**', '**Year of Birth**', '**NRIC Number**'.

Select '**Relationship (to Applicant)', 'Marital Status**', '**Employment Status'**.

*Note: For parents and family members who are divorced/separated (sole and [joint custody\)/remarried, refer to divorce documents on legal custody, care &](#page-51-0)  control (Page 52).*

*If parent is widowed, submit death certificate of other parent. Students are not required to add deceased parent's details as part of the household member. Please exclude deceased family member as headcount.*

Enter '**Occupation'** and '**Gross Monthly Income**'.

*Note: For family members who are full-time students or serving full-time National Service, enter income value as '0'. Internship allowance and earnings from vacation/weekend jobs are excluded for full-time students and NSF allowance are excluded for full-time NS personnel.*

Select '**Living with Applicant**'. Click on '**Add**' button.

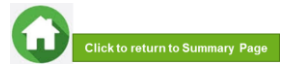

### **05: Enter Family Members' Details & Rental Income (Compulsory)**

<span id="page-19-0"></span>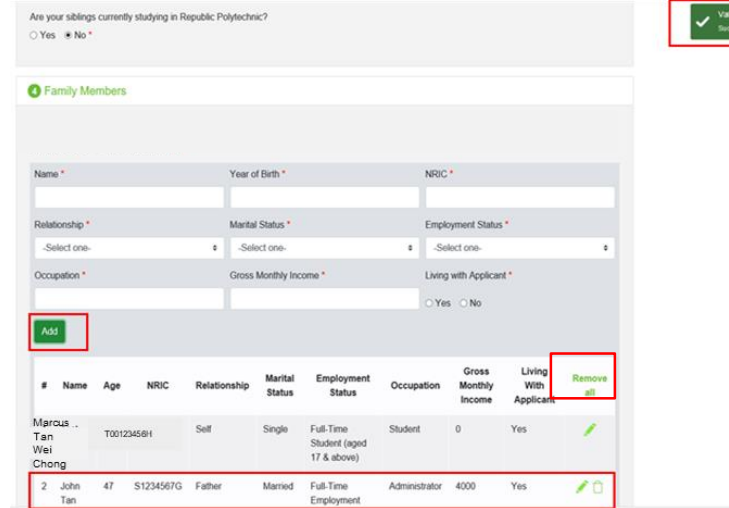

#### (Note: this is a compulsory field  $*$ ):

- For **rental income (from renting out of property or room)**: Enter the amount (e.g. '500') as appropriate. *There is no need to enter the '\$' sign.*
- If there is **no rental income**: Enter '0'. *There is no need to enter the '\$' sign*

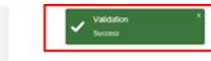

Upon successful addition, you can see the system validation as '**Success**' on top right of the panel. The records are reflected in the panel.

Click on '**Remove all**' to remove all the records from the table (Except 'Self' record) (if required).

Click on '**pencil icon** to edit the record (if required). If you click this icon, the details of the family member will be populated in the boxes above. You will be able to edit the details and click on '**Update**' button.

Click on **'green trash' icon** to remove the record.

**Continue to enter and add details for ALL family members.**

∕û.  $2$  John 46 S7412345H Father Marriod Euil Time Administrator 3500 Tan Employment 3 Vivian  $\sqrt{2}$ S7512345H Mothe Married Self Employed Insurance  $2000$ 500 Rental Income ✓∣ 7.000.00 Total Monthly Income 2,333.33 Per Capita Income

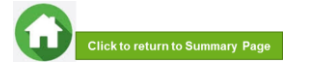

# **06: Choose Special Circumstances (if applicable)**

<span id="page-20-0"></span>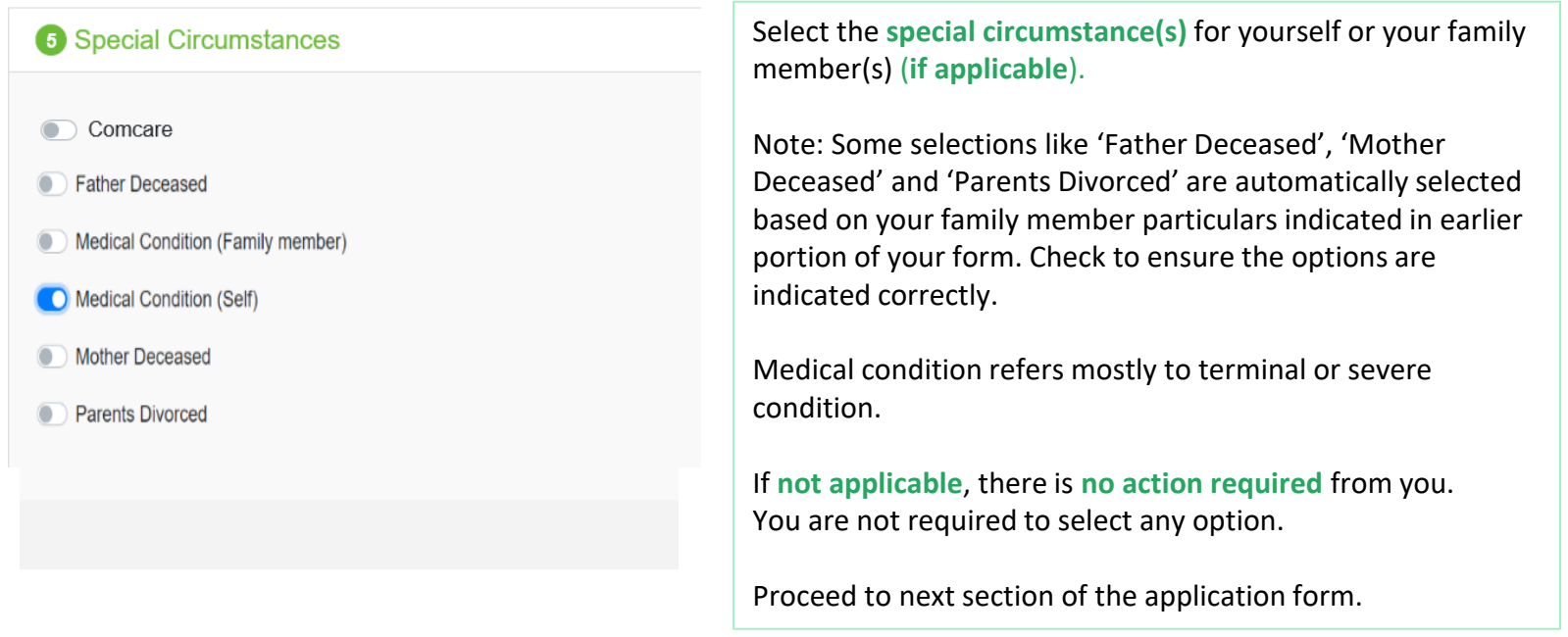

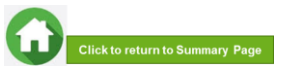

### **06: Upload Applicant's (Self) Documents (Identification) – First Time Applicant**

<span id="page-21-0"></span>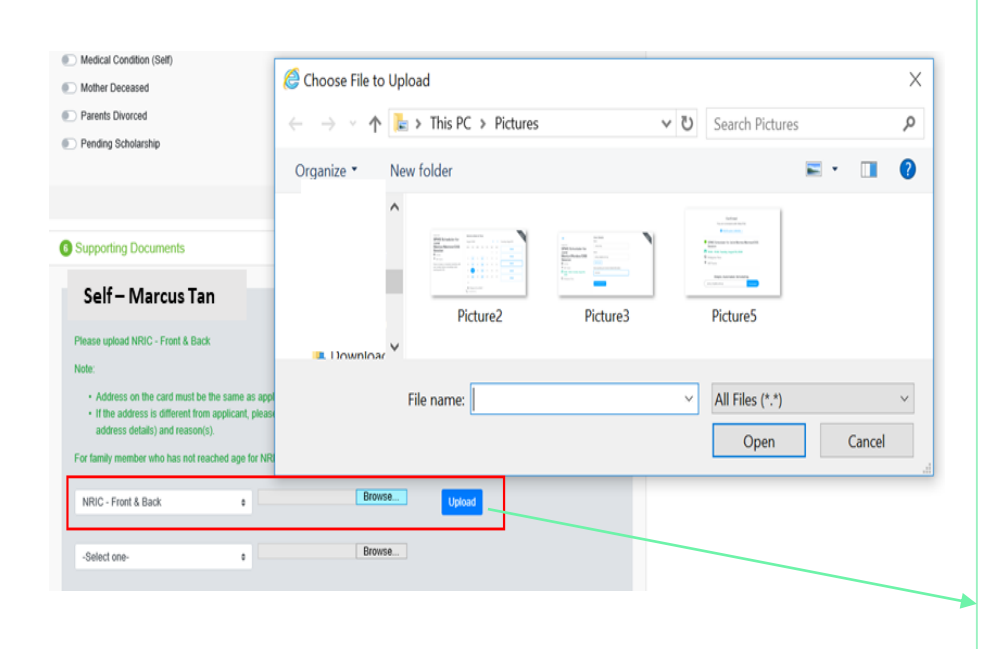

System will display the mandatory documents for applicant & each family member based on the particulars entered in the 'Family members' section.

**You are required to upload the mandatory document of NRIC.**

Select document '**NRIC (Front & Back)'**. *Note: Ensure you submit your NRIC front & back in a single PDF file.* 

Choose '**Browse**' to upload file(s). Please note these requirements to avoid error in file upload.

- Only one document can be uploaded per entry.
- Document type must be JPG/JPEG/PNG/PDF/ZIP
- Document size cannot exceed 4MB.
- All documents must be clear for viewing (all text must be sharp and legible), without truncation of any part of the original document and in full view.
- Files should include details such as Name, NRIC, date etc.

Click on '**Upload**'. This blue button indicates that you are required to upload the mandatory document (NRIC) in order to proceed to next step.

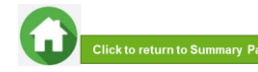

### **06: Upload Applicant's (Self) Documents (Identification) – First Time Applicant**

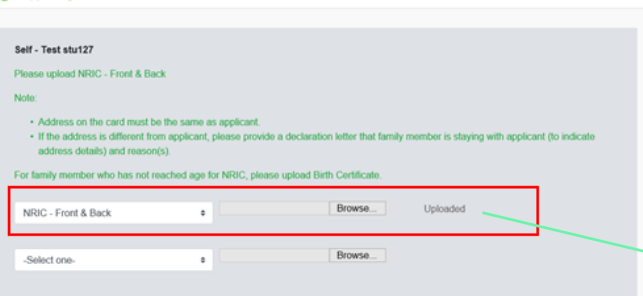

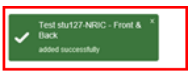

Upon successful upload, you can see the system validation as '**NRIC Front & Back' Added Successfully**' on top right of the panel.

The records are reflected in the panel.

#### The '**Uploaded**' status is reflected.

*Note: When submitting your documents, please ensure there is no "Upload" (blue button). If the "Upload" button is still in blue, it means the document indicated is compulsory (i.e. NRIC) and you are required to upload before you can proceed to click 'submit' at the end of application.* 

Do note that there is a **system timeout period of 15mins**; you may be **required to login again after 15mins of inactivity or you may experience difficulty with uploading documents.** If you need more time to upload [your documents, you can save your application as 'Draft'](#page-32-0)**. If you have saved your application as 'Draft': click here to view how to access your Draft application.**

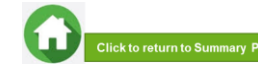

### **06: Upload Family Members' Documents (Identification) – First Time Applicant**

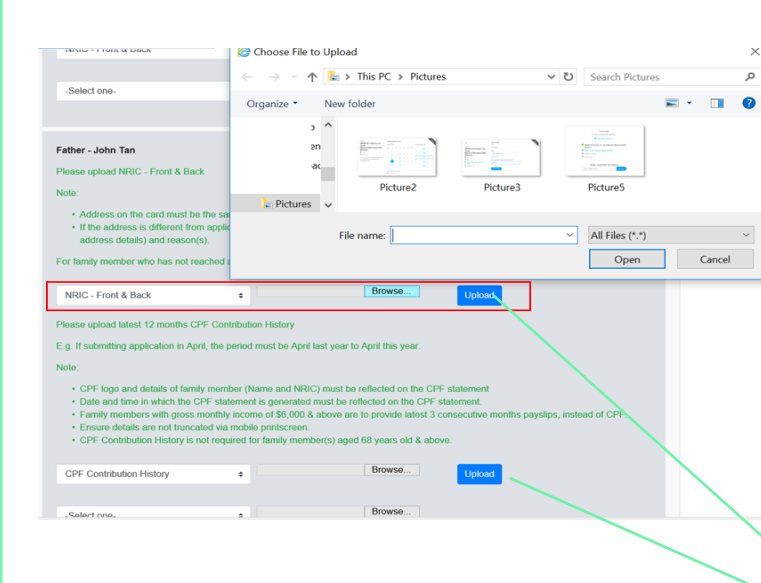

System will display the mandatory documents for each family member based on the particulars entered in the 'Family members' section. **You are required to upload the mandatory document of NRIC.**

For family member (e.g. father), select document '**NRIC (Front & Back**)'.

Ensure you submit the NRIC front & back in a single PDF file. Submit below documents in place of NRIC, as appropriate:

- 11B for full-time MINDEF uniformed officers (e.g. 'Regular' service status) or for National Service (NSF) 11B
- Home Team NSF Card (front & back)
- Visit Pass
- Birth Certificate (please do not submit MOE student card in place of BC for siblings 14 and below and not reached age for NRIC, the BC is compulsory)

#### Choose '**Browse**' to upload file(s). Please note the below for file upload:

- Only one document can be uploaded per entry.
- Document type must be JPG/JPEG/PNG/PDF/ZIP
- Document size cannot exceed 4MB.
- All documents must be clear for viewing (all text must be sharp and legible), without truncation of any part of the original document and in full view.
- Files should include details such as Name, NRIC, date etc.

Click on '**Upload**'. This blue button indicates that you are required to upload the mandatory document (NRIC) in order to proceed to next step.

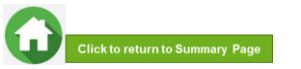

### **06: Upload Family Members' Documents (Identification) – First Time Applicant**

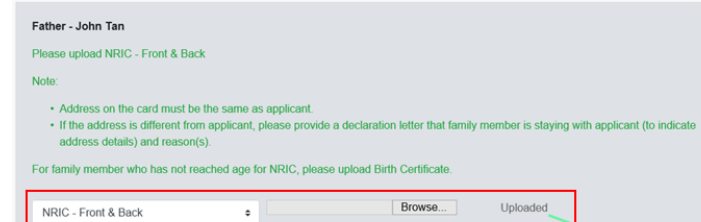

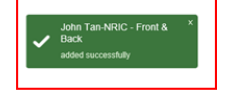

Upon successful upload, you can see the system validation as '**NRIC Front & Back Added Successfully**' on top right of the panel.

The records are reflected in the panel.

#### The **'Uploaded**' status is reflected.

*Note: When submitting your documents, please make sure there is no "Upload" (blue button). If the "Upload" button is still in blue, it means the document indicated is compulsory (NRIC, NSF Card, Visit Pass, BC, etc) and you are required to upload before you can proceed to click 'submit' at the end of application.* 

Do note that there is a **system timeout period of 15mins**; you may be **required to login again after 15mins of inactivity or you may experience difficulty with uploading documents.** If you need more time to upload your documents, you can save your application as 'Draft'**. If you have saved your application as 'Draft': click here to [view how to access your Draft application.](#page-32-0)**

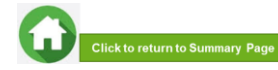

## **06: Upload Family Members' Documents (Income) – First-Time Applicant**

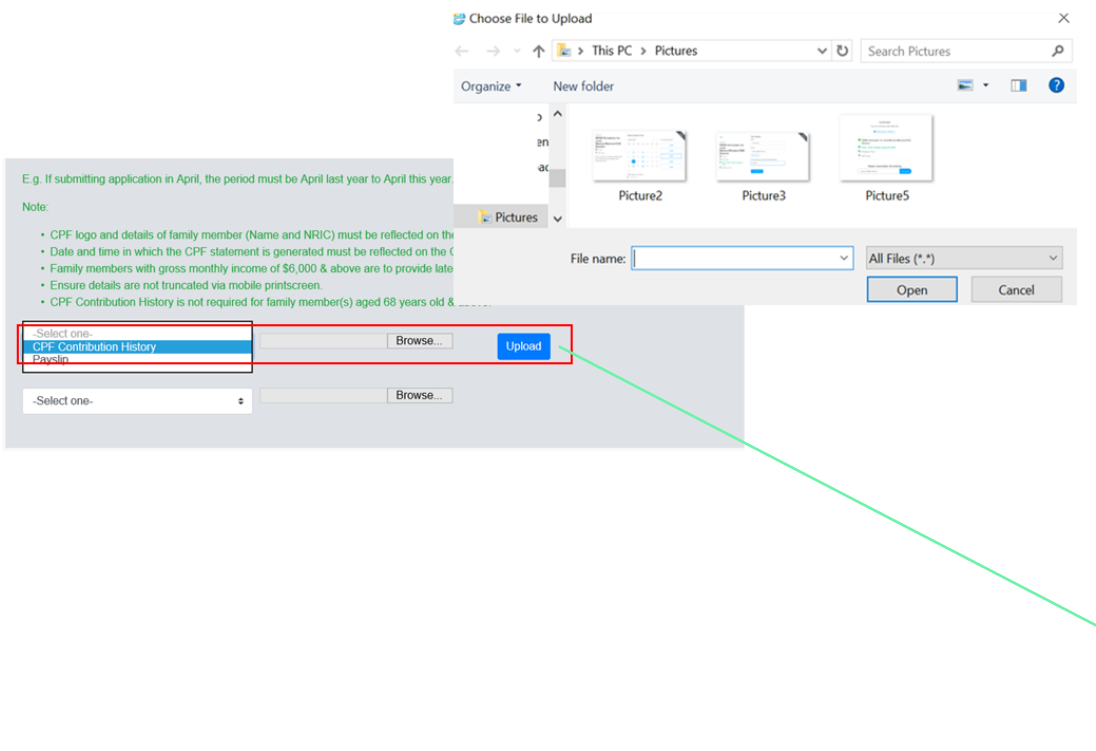

System will display the mandatory documents for each family member based on the particulars entered in the 'Family members' section. **You are required to submit the mandatory document of Payslip or CPF Contribution History.**

For family member (e.g. father), select document '**Payslip or 'CPF Contribution History**'.

Ensure you upload:

- Latest 12 months CPF History original PDF document from CPF website OR
- Latest 3 Payslips. You either combine 3 payslips into a single PDF file or ontinue using the

"**–Select One-" option** to upload remaining payslips

Choose '**Browse**' to upload file(s). Please note the below for file upload:

- Only one document can be uploaded per entry.
- Document type must be JPG/JPEG/PNG/PDF/ZIP
- Document size cannot exceed 4MB.
- All documents must be clear for viewing (all text must be sharp and legible), without truncation of any part of the original document and in full view.
- Files should include details such as Name, NRIC, date etc.

Click on '**Upload**'. This blue button indicates that you are required to upload the mandatory document (Payslip or CPF Contribution) in order to proceed to next step.

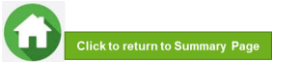

### **06: Upload Family Members' Documents (Income) – First-Time Applicant**

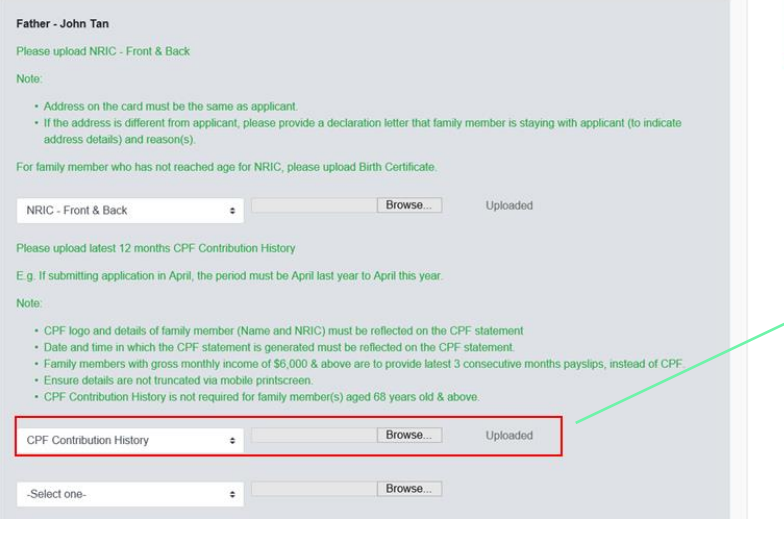

John Tan-CPF Contribution<br>History

Upon successful upload, you can see the system validation as '**Father CPF Contribution History' Added Successfully**' on top right of the panel.

The records are reflected in the panel.

The '**Uploaded**' status is reflected. *Note: When submitting your documents, please make sure there is no "Upload" (blue button). If the "Upload" button is still in blue, it means the document indicated (Payslip or CPF Contribution) is compulsory and you are required to upload before you can proceed to click 'submit' at the end of application.* 

Do note that there is a **system timeout period of 15mins**; you may be **required to login again after 15mins of inactivity or you may experience difficulty**  with uploading documents. If you need more time to upload your documents, you can save your application as 'Draft'**. If you have saved your application as 'Draft': click here to view how to [access your Draft application.](#page-32-0)**

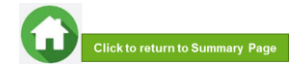

### **06: Upload Family Members' Documents (Others) – First-Time Applicant**

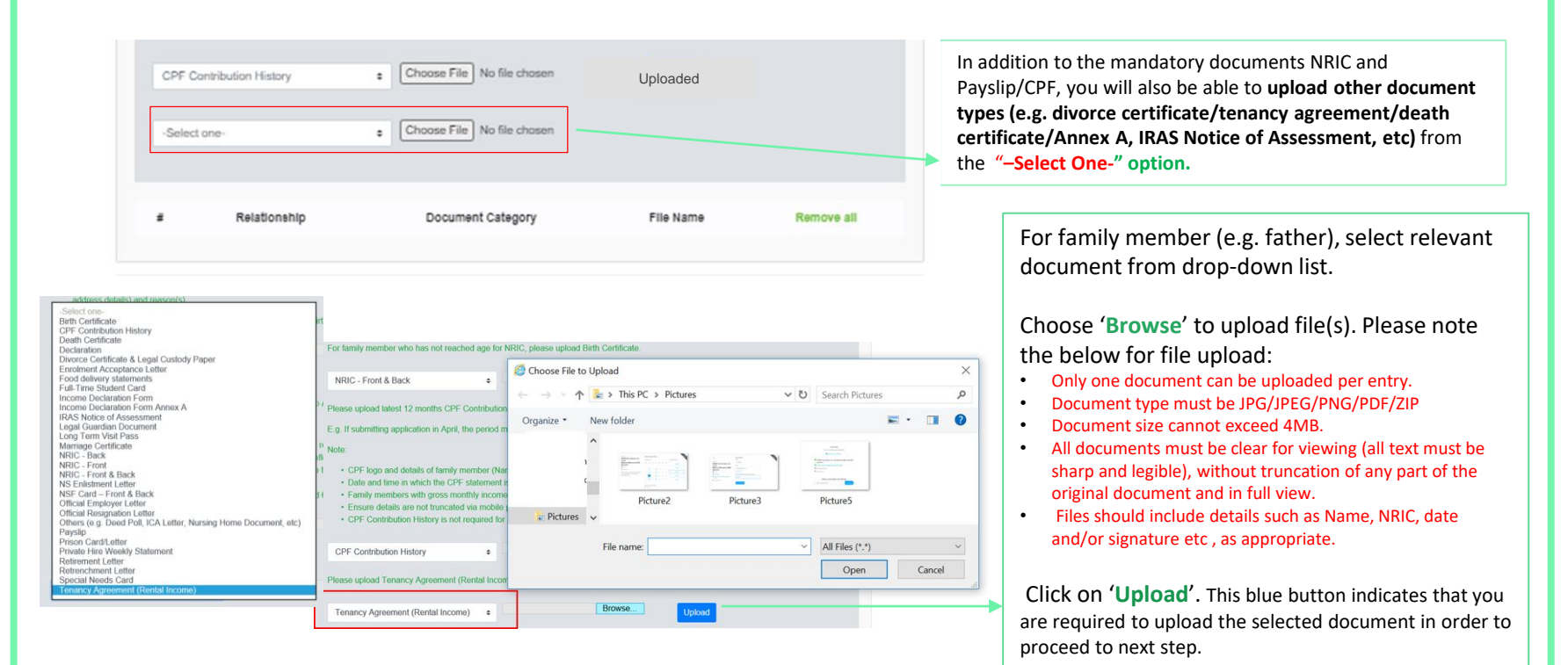

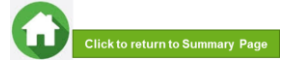

### **06: Upload Family Members' Documents (Others) – First-Time Applicant**

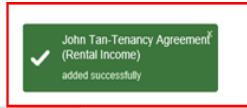

• CPF logo and details of family member (Name and NRIC) must be reflected on the CPF statement

• Date and time in which the CPF statement is generated must be reflected on the CPF statement.

· Family members with gross monthly income of \$6,000 & above are to provide latest 3 consecutive months payslips, instead of CPF.

· Ensure details are not truncated via mobile printscreen.

• CPF Contribution History is not required for family member(s) aged 68 years old & above.

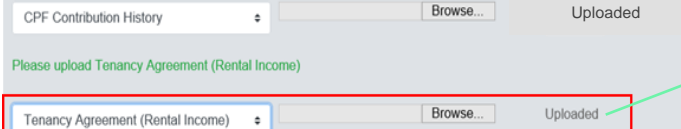

Upon successful upload, you can see the system validation as '**Father Document Added Successfully**' on top right of the panel and the records are reflected in the panel.

#### The '**Uploaded**' status is reflected.

*Note: When submitting your documents, please make sure there is no "Upload" (blue button). If the "Upload" button is still in blue, it means that you are required to upload document before you can proceed to click 'submit' at the end of application.* 

If you require to add more documents for Father, continue using the "**–Select One- "** option.

**Continue to upload documents for ALL family members declared in your application.**

Do note that there is a **system timeout period of 15mins**; you may be **required to login again after 15mins of inactivity or you may experience difficulty with uploading documents.** If you need more time to upload your documents, you can save your application as 'Draft'**. If you have saved your application as 'Draft': click [here to view how to access your Draft application.](#page-32-0)**

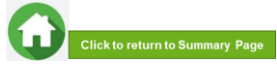

## **07: Review and Check Application**

<span id="page-29-0"></span>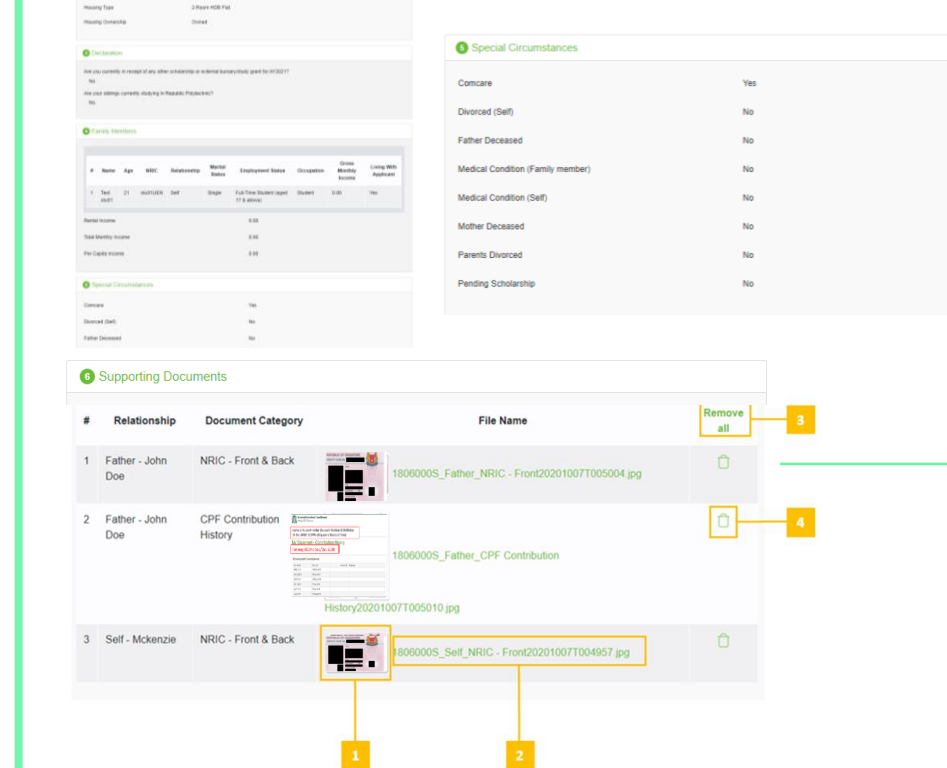

Review and check that **all sections are correctly filled and supporting documents are in order**.

*All documents must be clear for viewing (all text must be sharp and legible), without truncation of any part of the original document and in full view.* 

1 – You will be able to see the preview if the file uploaded is an image.

2 – Click on this link to download the file for review. 3 – Click '**Remove all**' to remove all the records from [the table \(if required\). Go back to the family member](#page-21-0)  to add documents again (Step 06).

4 – Click *'Green trash'* icon to remove the file (if required) . [Go back to the self or family member to](#page-21-0)  add document again (Step 06).

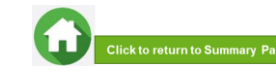

# **07: Submit Application**

<span id="page-30-0"></span>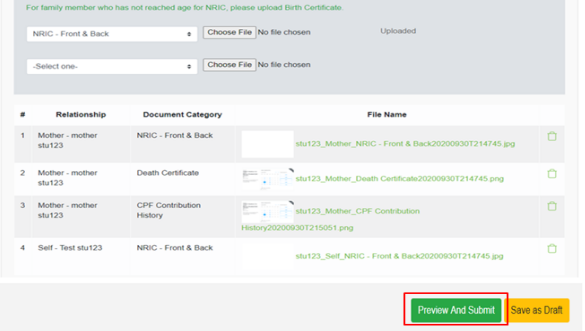

Convright © Republic Polytechnic, All Rights reserved tact Disclaimer Report Vulnerability Privacy Statement Terms of Service Self-help a. Once you ensured that all the sections are correctly filled and all supporting documents are uploaded, submit the application form by clicking on "**Preview And Submit**" button.

Do note that there is a **system timeout period of 15mins**; you may be **required to login again after 15mins of inactivity or you may experience difficulty with submitting your application due to system timeout (to login in again). Ensure that you have uploaded all compulsory documents (NRIC, CPF or Payslips), so that you can submit your application.** If you need more [time to upload your documents, you can save your application as 'Draft'](#page-32-0)**. If you have saved your application as 'Draft': click here to view how to access your Draft application.**

bi. System will validate your application form and display the error messages in a popup (Figure 1) and also in each section (Figure 2**) if you did not fill in compulsory details (fields with \*).** Examples of system validation as below.

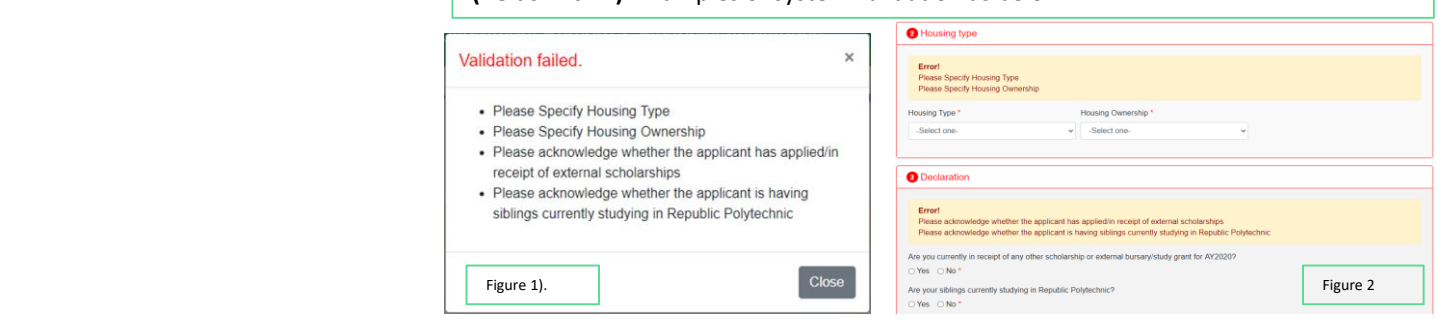

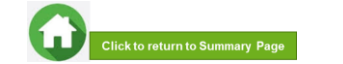

# **07: Submit Application**

bii. You need to fill in the missing information and click on '**Preview and Submit**' again. You will be redirected to another page where you will be able to review the application form. If there is a need to amend the application form, click on 'Edit' button to go back to the previous page.

 $\times$ **Message** You will not be able to edit the application once submitted. Cancel Submit

For family member who has not reached age for NRIC, please upload Birth Certificat

**Document Category** 

NRIC - Front & Back

Death Certificate

CPF Contribution

NRIC - Front & Back

History

Choose File No file chosen

Choose File No file chosen

NRIC - Front & Back

Relationship

Select one

4. Mother mother

2 Mother - mother

3 Mother - mother

4 Self - Test stu123

 $stu<sub>123</sub>$ 

 $stu123$ 

 $<sub>th</sub>123$ </sub>

c. If all the details are verified ok, system will display a prompt message in a pop up, click on '**Submit**' button to confirm submitting your application. **Do note that you will not be able to edit the application once submitted.**

**Thalandad** 

File Name

stu123 Mother CPE Contribu

History20200930T215051.png

Copyright © Republic Polytechnic. All Rights reserved. Contact Disclaimer Report Vulnerability Privacy Statement Terms of Service Self-help

stu123 Mother NRIC - Front & Back20200930T214745.jpg

stu123 Mother Death Certificate20200930T214745.ong

stu123 Self NRIC - Front & Back20200930T214745.jpg

Ō.

 $\circ$ 

 $\Box$ 

• Your application has been submitted and pending for verification. • "Application Id for your reference : PET2020003474"

d. When the **application submission is successful**, you will see the **Application Id Reference Number** in a pop-up.

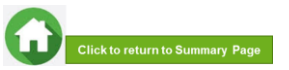

 $\times$ 

Ok

# **07: Draft Application (If Applicable)**

<span id="page-32-0"></span>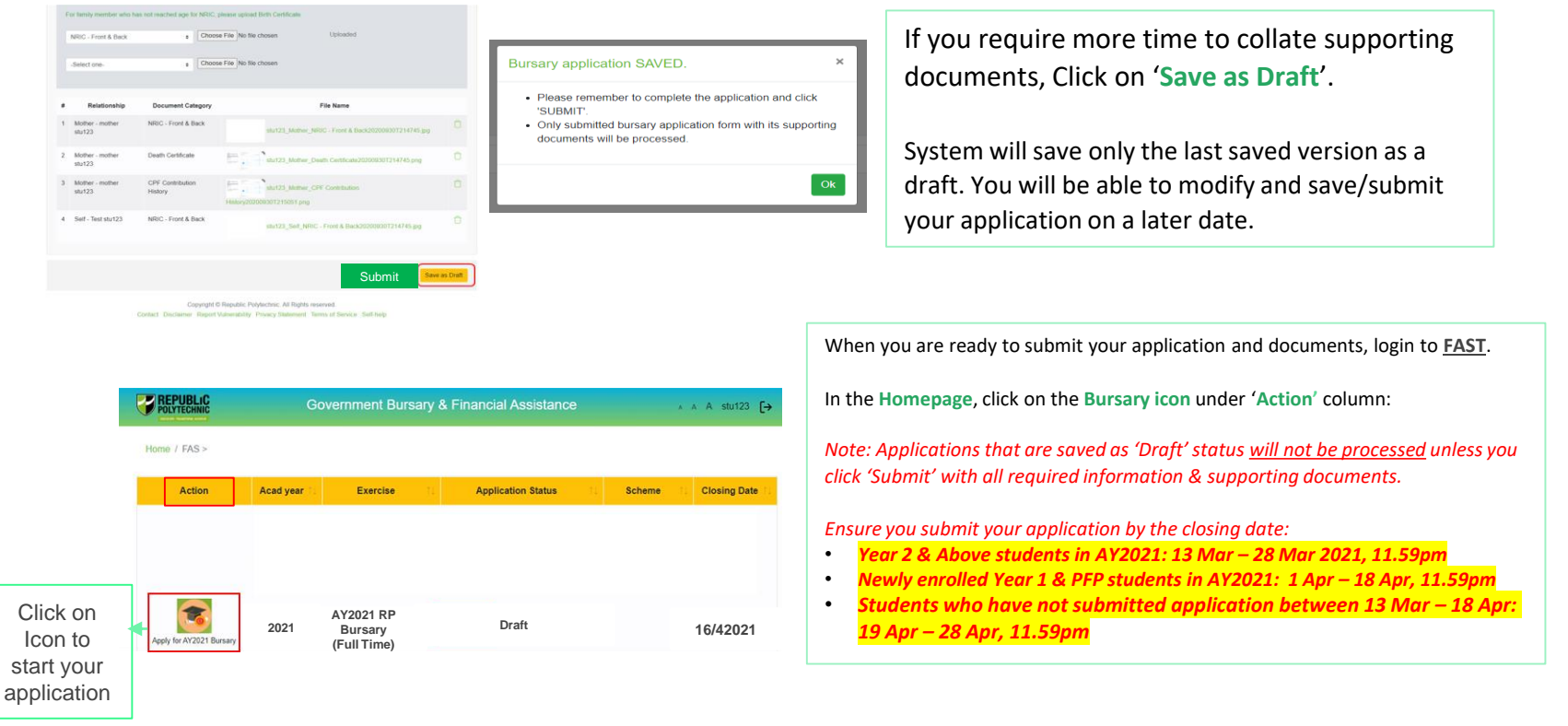

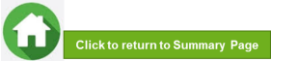

<span id="page-33-0"></span>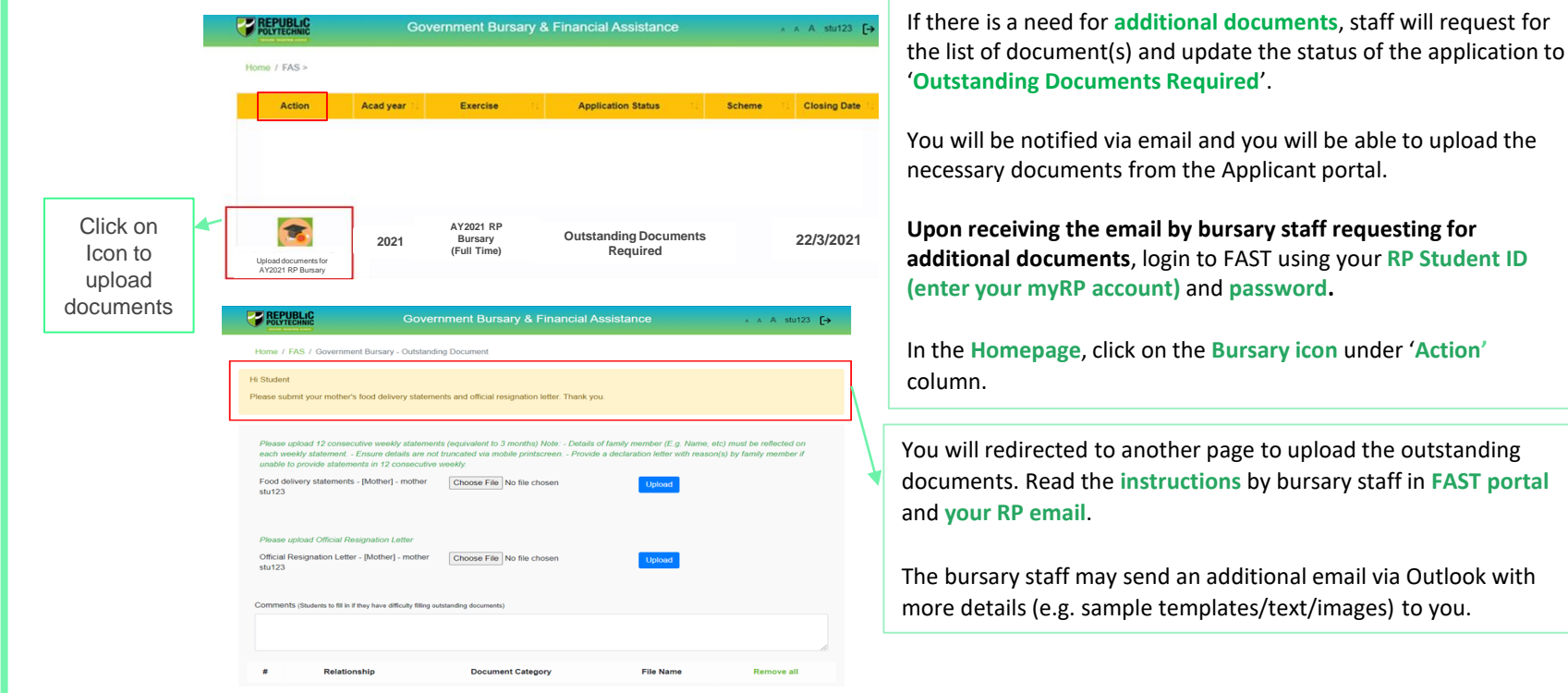

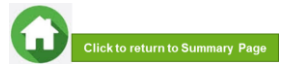

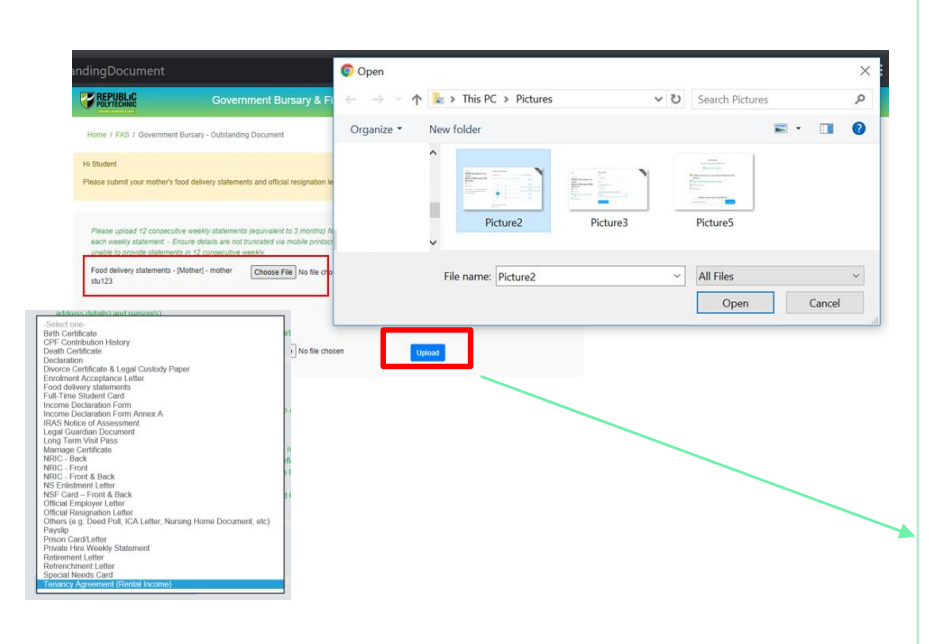

Name of the document will be in this format '**Document Type – [Relationship] – Family Member Name**'

Select document from **drop-down list**.

Click '**Browse**' and select file. Please note the below

for file upload:

- Only one document can be uploaded per entry.
- Document type must be JPG/JPEG/PNG/PDF/ZIP
- Document size cannot exceed 4MB.
- All documents must be clear for viewing (all text must be sharp and legible), without truncation of any part of the original document and in full view.
- Files should include details such as Name, NRIC, date and/or signature etc , as appropriate

Click on '**Upload**'. This blue button indicates that you are required to upload the document in order to proceed to next step.

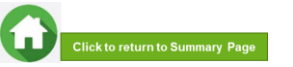

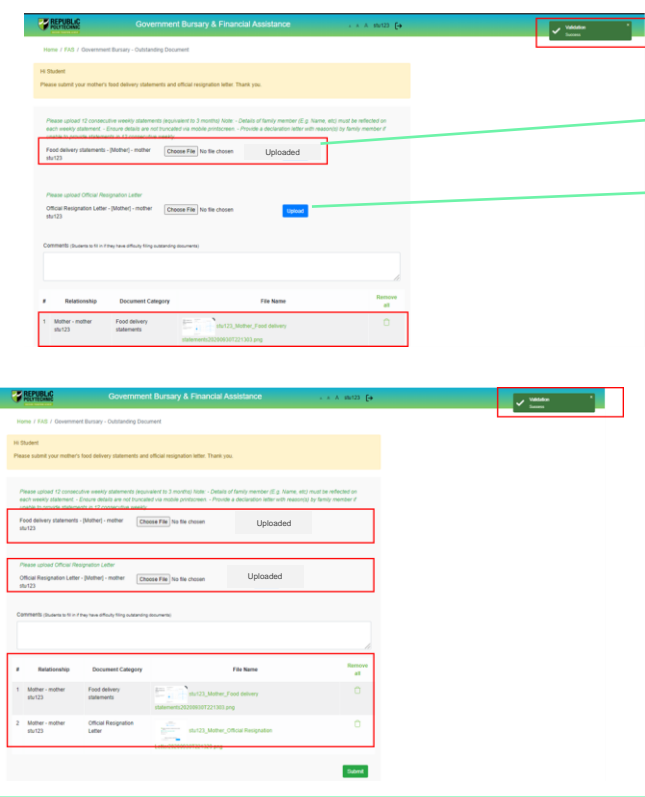

Upon successful upload, you can see the system validation as '**Success**' on top right of the panel and the records/documents are reflected in the table below.

#### The '**Uploaded**' status is reflected.

*Note: When submitting your documents, please make sure there is no "Upload" (blue button). If the "Upload" button is still in blue, it means that you are required to upload document before you can proceed to click 'submit' at the end of application.* 

If you require to add more documents continue to use the next '**Upload'** function. Repeat the earlier steps.

Please note the below for file upload:

- Only one document can be uploaded per entry.
- Document type must be JPG/JPEG/PNG/PDF/ZIP
- Document size cannot exceed 4MB.
- All documents must be clear for viewing (all text must be sharp and legible), without truncation of any part of the original document and in full view.
- Files should include details such as Name, NRIC, date and/or signature etc , as appropriate

Ensure that you have uploaded all required documents. Review and check that **all submitted supporting documents are in order**. You cannot delete or replace documents that you have uploaded via FAST.

Click on the '**Trashbin**' icon if you require to remove any document(s).

Go back to select correct document and upload again.

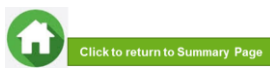

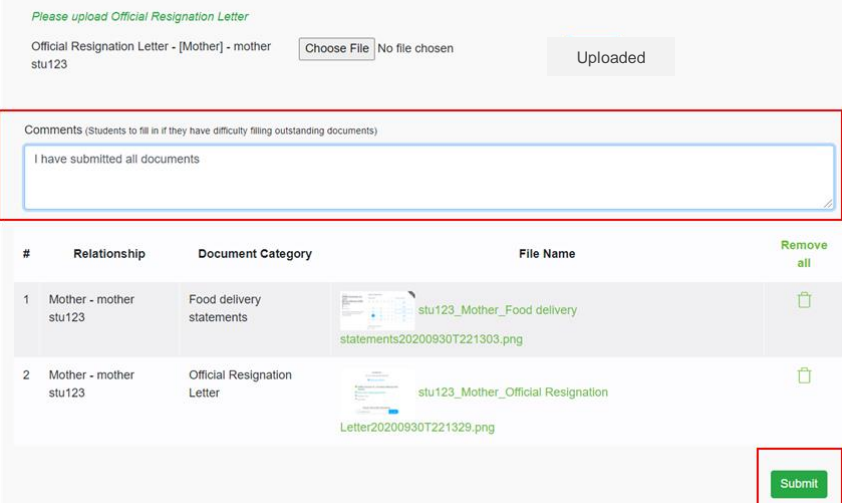

Enter your comments into the comments box to respond to the bursary staff.

Click on '**Submit'** button when all information and supporting documents are in order.

*Note: Do submit your additional documents within the deadline stated by the bursary staff.*

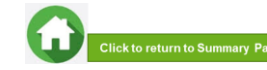

## **09: Application Status at FAST Homepage**

<span id="page-37-0"></span>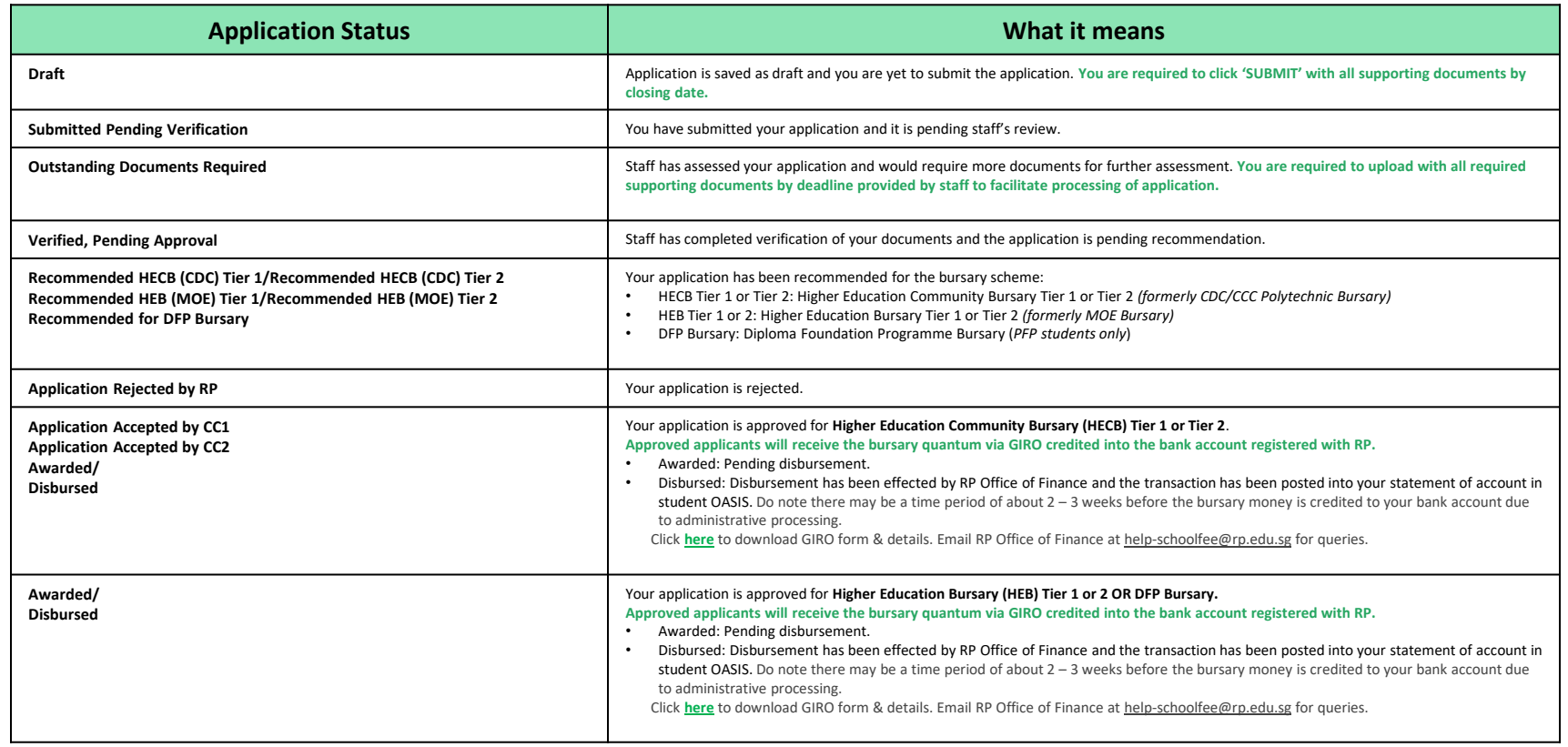

**Note: The bursary outcome will be sent via your RP email account in end-June 2021.** 

**It may take up to 4 - 5 months for approved applicants to eventually receive the bursary money from date of application (i.e. end-Jul/Aug 2021).**

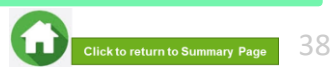

# **09: FAQs – Application & Supporting Documents Upload**

### <span id="page-38-0"></span>**What are the supporting documents to submit for bursary application?**

Click **[here](#page-40-0)** for the supporting documents checklist. **Ensure your documents are in full view (not truncated) and clear. All text must be sharp and legible.**

### **Can I submit my application if I do not have a laptop?**

Applications can be submitted via **[FAST](hhttps://fast.rp.edu.sg/)** using your mobile phone. **Ensure your documents are in full view (not truncated) and clear. All text must be sharp and legible.**

### **What if I am not ready to submit my application?**

You can click on '**Save as Draft**' to save your application. Submit your application by **28 Mar (2359pm) for Higher Year students or 18 Apr (2359) for newly enrolled students in AY2021.**

### **I have difficulties submitting my application.**

- You should submit the mandatory document and **at least 1 file for NRICs/BCs for yourself & family members** (identification) and **at least 1 file for Payslips or CPF Contribution for your family members** (income).
- Unable to upload more than 2 documents for some family members: **You are combine the files into 1 PDF document and ensure file size is within 4MB**. Click **[here](#page-41-0)** to view preparing documents.
- All the **declaration checkboxes are ticked** (i.e. housing, external scholarships, siblings studying in RP & correct sibling's student ID).
- Make sure you do not have any 'S' when indicating rental income.
- Try a different browser if you are unable to save or submit. **Recommended browser is Google Chrome**.
- Do note that there is a **system timeout period of 15mins**; you may be **required to login again after 15mins of inactivity**. If you need more time to upload your documents, you can save your application as 'Draft'**. If you have saved your application as 'Draft': [click here to view how to access your Draft](#page-32-0)  application.**
- If you still encountered difficulties, please email us at [help-fas@rp.edu.sg.](mailto:help-fas@rp.edu.sg) Do include screenshots of error.

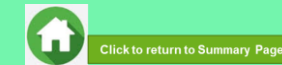

### 39

#### **Can I submit an incomplete application?**

Applications with missing/incorrect information or supporting documents will **NOT be processed**.

All document uploads have to be completed before an application can be submitted.

### **Can my application be processed if I only save my application as 'Draft'?**

No. You need to press the "**Submit**" button to submit your application. Draft application will **NOT be processed**. Submit your application by **28 Mar (2359) for Higher Year students or 18 Apr (2359) for newly enrolled students in AY2021.**

**Can I submit new/additional documents once my application has been submitted?**

No. You will **not be able** to submit new/replace documents once you click the 'submit button'.

If there are insufficient or incorrect documents in your initial submission, **you will be informed by staff via your RP email account to submit additional documents**. Click **[here](#page-33-0)** to view additional documents submission.

## **09: FAQs – Bursary Info & Application Status**

### **How many times can I apply for bursary in the same academic year?**

Gov Bursary is awarded once per year. Applicant is required to submit **only one application per academic year.** Students awarded bursary in Sem 1 are **not eligible** for this same bursary in Sem 2.

**I don't know if I am eligible for bursary. What do I do?**

[You can chat with the](https://www.rp.edu.sg/financial-assistance/bursaries) **FAS eligibility chatbot** to find out about your bursary eligibility.

#### **How do I check my application status?**

You can login to **[FAST Homepage](#page-37-0)** to view your application status.

**Your bursary outcome will emailed to your RP email account in June 2021.**

#### **When will I receive the bursary money?**

It may take up to 4 -5 months for approved applicants to eventually receive the bursary money in their bank account from date of application (i.e. in end-Jul/Aug 2021).

#### **How will I receive my HECB bursary money? (***formerly CDC/CCC Bursary***)**

To bank account via GIRO established with RP.

When bursary disbursement transaction is posted to your OASIS student account by RP Office of Finance, please note it may take a time period of about 2 – 3 weeks before the bursary money is credited to your bank account due to administrative processing.

**How will I receive my HEB bursary (***formerly MOE Bursary***) OR DFP Bursary** *(for PFP students)***?** To bank account via GIRO established with RP.

When bursary disbursement transaction is posted to your OASIS student account by RP Office of Finance, please note it may take a time period of about 2 – 3 weeks before the bursary money is

credited to your bank account due to administrative processing.

#### **How do I apply for GIRO?**

Click **[here](https://www.rp.edu.sg/financial-matters/faqs)** to download GIRO form & details. Submit GIRO form as soon as possible. Processing of GIRO application may take up to 8 weeks.

Email **RP Office of Finance** at [help-schoolfee@rp.edu.sg](mailto:help-schoolfee@rp.edu.sg) for GIRO queries.

**Can I submit hardcopy applications at your office or at RP in person?**

No, we do not accept hardcopy applications. Please submit your application via **[FAST.](https://fast.rp.edu.sg/)**

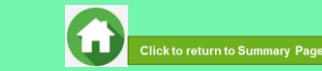

# <span id="page-40-0"></span>**AY2021 RP BURSARY (SEMESTER 1) SUPPORTING DOCUMENTS CHECKLIST**

**(Full-Time Diploma & PFP Students)**

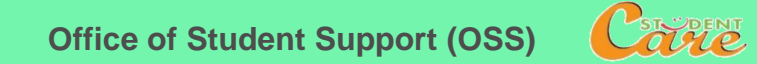

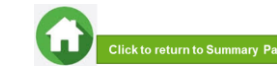

# **Preparing Documents for Submission**

#### <span id="page-41-0"></span>• **All documents must be:**

- Clear for viewing (all text must be sharp and legible)
- In full view (without truncation of any part of document)
- Each file should **cannot exceed 4MB**
- Not password-protected or encrypted
- All documents to **bear details of family members** e.g. Name, NRIC, Signature, Date (as appropriate).
- For CPF and IRAS statements, private hire driver and food delivery statements, extract the **original PDF document** from the CPF, IRAS, private hire driver and food delivery websites so that all details are captured in full view. **Print screen from mobilephone is not allowed**.
- Prepare and combine **front & back images** of NRIC, Visit Pass, SAF11B (NSF & full-time uniform officers) in **a single PDF file for uploading.**
- File format : JPEG, PDF, PNG or Zip folder are accepted. **Word document and Powerpoint are not accepted**.
- You may consider using mobile apps such as Microsoft Office Lens, etc for scanning of documents.
- Do check the size of your files to ensure they do not exceed 4MB; you may have to do a file compression. **Ensure documents are still clear for viewing after adjustments.**

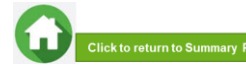

# **Family Members and Their Employment Type**

Click on each family member to view what supporting documents to submit Click **[here](#page-41-0)** to view how to prepare documents for submission

<span id="page-42-0"></span>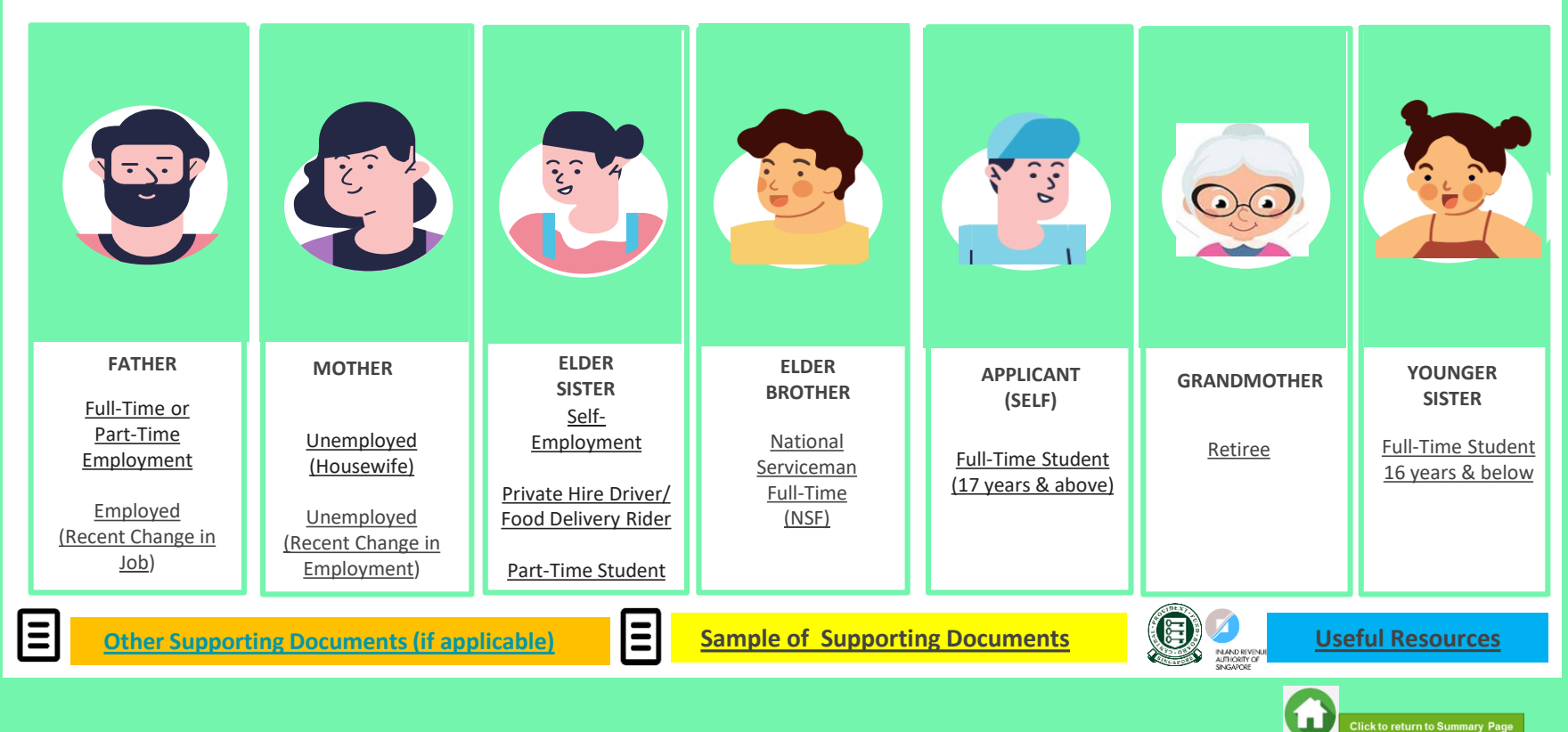

### **FATHER : EMPLOYED (FULL-TIME OR PART-TIME)**

(Full-time, Part-Time, Odd Jobs, Freelancers, Irregular Income)

### <span id="page-43-0"></span>**Identification**

- NRIC (both sides)
- SAF11B for full-time MINDEF uniformed officer (both sides)

### **Income**

- Last 12 months CPF Contribution History (Apr 2020 Apr 2021) **OR**
- Last 3 consecutive months Payslips (Feb 2021 + Mar 2021 + Apr 2021) **OR**
- **Strictly only for those without CPF / Payslips:** Employer Letter stating **gross monthly salary dated within recent 3 months** (dated Feb/Mar/Apr 2021)

#### **NOTE (Income documents)**

- a. **If Apr 2021 payslip is not available:**
- Submit Jan 2021 + Feb 2021 + Mar 2021 Payslips**.**
- b. Family members with *gross monthly income of \$6,000 & above* are to submit *latest 3 consecutive months Payslips***, instead of CPF.**
- c. Family members with **irregular income/odd job** are to submit last 12 months CPF Contribution History.
- d. If family member is on **long term visit pass and working**, to submit:
- **Declaration Form - Annex B**. As there is no address on visit pass, please declare that family member is staying with applicant (to indicate full address e.g. Blk 123, #10-11 Singapore 123456). **Download PDF file of Annex B in application invite email AND**
- Last 3 months payslips.

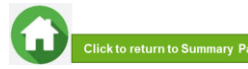

### **FATHER : EMPLOYED (RECENT CHANGE IN JOB)**

(Recent change of Job in 1-2 months)

### <span id="page-44-0"></span>**Identification**

• NRIC (both sides)

### **Income**

**(Change of Job & unable to provide latest full month 3 months payslips):** 

- Last 12 months CPF Contribution History (Apr 2020 Apr 2021) **AND**
- Employer Letter stating **gross monthly salary dated within recent 3 months**  (dated Feb/Mar/Apr 2021)

#### **NOTE (Income documents)**

• If family change job to 'Self-Employed' employment type, click **[here](#page-47-0)** for details.

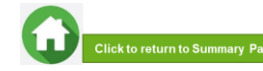

### **MOTHER OR GRANDMOTHER : UNEMPLOYED**

(Not attending school aged 17 & above, retiree & housewife)

### <span id="page-45-0"></span>**Identification Income**

- NRIC (both sides)
- Long Term Visit Pass (both sides)

- Last 12 months CPF Contribution History (Apr 2020 Apr 2021). To submit even if there are no contributions reflected **AND**
- **Income Declaration Form Annex A** select Option 2 under 'Unemployed'. (Download PDF file in application invite email. You may use Adobe Acrobat DC to digitally fill and upload image of family member's signature.)
- Retirement Letter (if applicable)

#### **NOTE (Income documents)**

- a. Income documents are required for family members of **all ages except full-time student and NSF.** Please submit last 12 months CPF Contribution History Apr 2020 –
- Apr 2021) for **family members aged 68 & above.** To submit even if there are no contributions reflected. For information on how to obtain SingPass, click **[here.](#page-54-0)**
- b. **If unable to provide latest CPF statement due to valid reasons**, submit:
- **Income Declaration Form - Annex A (Download PDF file in application invite email) AND**
- **Declaration Form - Annex B** stating detailed reason(s) why income documents are not available. **Download PDF file of Annex B in application invite email.**
- c. For **family members on long term visit pass and are unemployed**, submit:
- **Income Declaration Form - Annex A (Download PDF file in application invite email) AND**
- **Declaration Form Annex B.** As there is no address on visit pass, please declare that family member is staying with applicant (to indicate full address e.g. Blk 123, #10-11 Singapore 123456). **Download PDF file of Annex B in application invite email.**

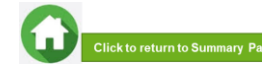

### <span id="page-46-0"></span>**MOTHER : UNEMPLOYED (RECENT CHANGE IN EMPLOYMENT STATUS)** (Recent change in 1-2 months)

### **Identification**

• NRIC (both sides)

### **Income**

- Last 12 months CPF Contribution History (Apr 2020 Apr 2021). To submit even if there are no contributions reflected **AND**
- **Income Declaration Form – Annex A**  Select Option 2 under 'Unemployed' **AND** (Download PDF file in application invite email. You may use Adobe Acrobat DC to digitally fill and upload image of family member's signature.)
- **Declaration Form – Annex B** by the family member that he/she is not transiting to a new job **AND** (Download PDF file in application invite email. You may use Adobe Acrobat DC to digitally fill and upload image of family member's signature.)
- Official Resignation Acceptance Letter by Former Employer or Retrenchment Letter by Former Employer **dated within recent 3 months (if applicable)**

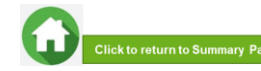

### **ELDER SISTER : SELF – EMPLOYED**

<span id="page-47-0"></span>(business owners, taxi, private-hire drivers, food delivery – GRAB/Food Panda/Deliveroo, hawkers, financial/real estate personnel, etc)

## **Identification Income** • NRIC (both sides) • Last IRAS Notice of Assessment (Year 2020) **AND** • Last 12 months CPF Contribution History (Apr 2020 - Apr 2021). To submit even if there are no contributions reflected **AND** • **Income Declaration Form – Annex A** – Select Option 1 under 'Self-employed'. (Download PDF file in application invite email. You may use Adobe Acrobat DC to digitally fill and upload image of family member's signature.)

#### **NOTE (Income documents)**

a. Family members who recently became private-hire drivers/food delivery riders in less than 1 year and do not have 2020 IRAS that reflects private-hire driver/food delivery rider **employment status, to provide:** 

- 1) Latest 12 consecutive private hire driver/food delivery rider weekly statements (3 months). Only summary (first) page with total earnings of Grab statement is needed **AND**
- 2) Latest 12 months CPF Contribution History (Apr 2020 Apr 2021) **AND**
- 3) **Income Declaration Form - Annex A (Download PDF file in application invite email)**

#### b. If **unable to provide latest 12 consecutive private hire/food delivery weekly statements**, to provide:

- 1) All available latest weekly statements (Only **summary (first) page with total earnings of Grab statement is needed) AND**
- 2) Latest 12 months CPF Contribution History (Apr 2020 Apr 2021) **AND**
- 3) **Income Declaration Form – Annex A (Download PDF file in application invite email) AND**
- 4) **Declaration Form – Annex B** stating reason(s) why you are unable to provide 12 weekly statements (e.g. did not drive/ride for certain weeks due to medical condition,
- etc). Please indicate clearly the period/weeks that you are unable to provide. **Download PDF file of Annex B in application invite email.**

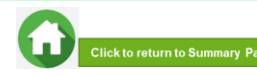

### **ELDER SISTER : PART–TIME STUDENT**

(Part -Time Student 17 years & above age)

# <span id="page-48-0"></span>**Identification Income**

- NRIC (both sides)  **Refer to Employment Type under [Employed](#page-43-0)** / [Self-Employed](#page-47-0) if your sister is working.
	- Refer to [Unemployed](#page-45-0) if your sister is not working.

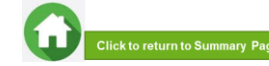

### <span id="page-49-0"></span>**ELDER BROTHER : NATIONAL SERVICE FULL-TIME**

### (Serving NS / Waiting for Enlistment)

- SAF11B (both sides)
- Home Team NS Card (both sides)
- NRIC (both sides) for those waiting for enlistment

### **Identification income/Other**

• NS Enlistment Letter (for those waiting for enlistment only)

#### **If enlistment letter is not available (aged 17 & above):**

• Last 12 months CPF Contribution History (Apr 2020 – Apr 2021). To submit even if there are no there are no contributions reflected.

#### **NOTE (Income documents)**

• If family member has converted from NSF status to full-time uniform officer (ie. 'Regular' service status), submit last 3 months Payslips or last 12 months CPF.

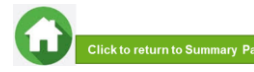

# <span id="page-50-0"></span>**APPLICANT (SELF) & YOUNGER SISTER : FULL-TIME STUDENT**

(Full-Time Student and Children not of schooling age)

- NRIC (both sides)
- Birth Certificate (if not reached the age for NRIC)

### **Identification Income/Other**

#### **Aged 17 & above:**

• Full-Time Student Card / Concession Card or Enrolment Acceptance Letter (if waiting for admission to ITE/Polytechnic/University)

**If full-time student card/enrolment letter is not available (aged 17 & above):**

• Last 12 months CPF Contribution History (Apr 2020 - Apr 2021). To submit even if there are no contributions reflected.

#### **Aged 16 & below:**

• Not required to submit Full-Time Student Card. Submit only NRIC if reached the age for NRIC OR only BC if not reached the age of NRIC.

#### **NOTE (Income documents)**

- Student card to be of valid expiry date.
- If student card is lost or pending replacement, submit latest full-time student status certification letter issued by school.
- If non full-time student and working, please submit documents according to Employment type (i.e. full/part-time or self-employed). Click **[here](#page-42-0)** to view documents).

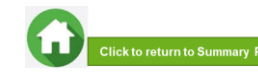

### **OTHER SUPPORTING DOCUMENTS**

### <span id="page-51-0"></span>**Deceased/Divorced/ Separated/Guardianship**

- Death Certificate
- Divorce/Separation Documents
- Court Order stating legal custody, care and control of child/children
- For **Joint Custody** cases, submit **Declaration Letter Annex [B](https://www.rp.edu.sg/docs/default-source/student-life-doc/student-care/rp-income-declaration-form-and-letter-of-declaration_1-feb.pdf)** stating reason(s) if one of the parent is no longer financially supporting or in contact with the applicant. If other parent is still financially supporting applicant, to include parent's details & submit documents. If other parent is still financially supporting applicant, to include parent's details & submit documents
- Marriage certificate for subsequent marriage (if applicable)
- Legal guardianship letter (if applicable)
- MSF Foster Care letter (if applicable)
- MSF Institution Care letter (if applicable)

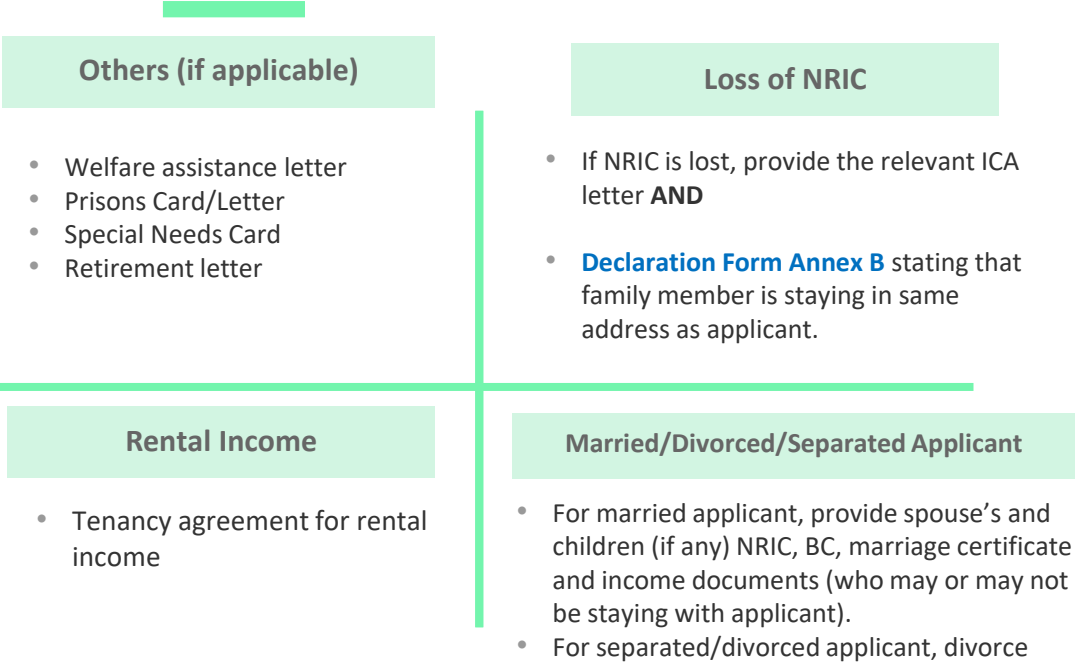

certificate and child's (if any), BC.

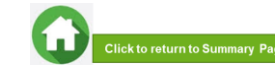

### **SAMPLE OF SUPPORTING DOCUMENTS (IDENTIFICATION/INCOME/OTHER)**

<span id="page-52-0"></span>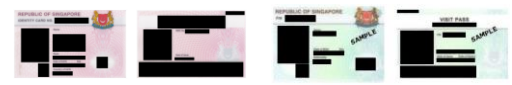

- Address to be same as applicant
- For different address, submit **Declaration Form Annex B**  stating that family member is staying with applicant (to indicate address).
- For visit pass holders who are unemployed, submit 1) **Income Declaration Form Annex A** [A](https://www.rp.edu.sg/docs/default-source/student-life-doc/student-care/rp-income-declaration-form-and-letter-of-declaration_1-feb.pdf)ND 2) **Declaration Form Annex B**  as there is no address on visit pass, to state that family member is staying with applicant (indicate address).

#### **NRIC/ VISIT PASS (FRONT & BACK) STUDENT CARD (FRONT & BACK)**

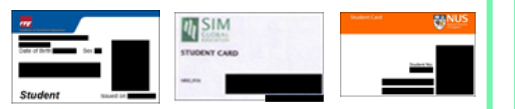

- Full-time Student card to be of valid date
- Provide recent Enrolment Acceptance Letter (if waiting for admission to ITE/Polytechnic/University)

#### **INCOME DECLARATION FORM – ANNEX A**

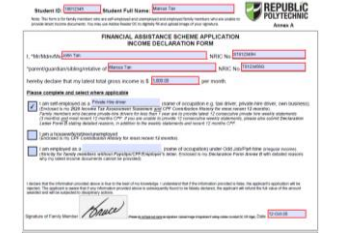

• Compulsory for selfemployed AND unemployed family members • Ensure all fields are filled up if you are submitting this form. • Click on signature box to upload an image of signature. • Click on date box to

#### select date.

#### **SAF11B or NSF Card (FRONT & BACK)**

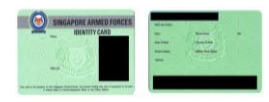

- Address to be same as applicant
- For different address, submit **Declaration Form Annex B** stating that family member is staying with applicant (to indicate address).

#### **NS ENLISTMENT LETTER**

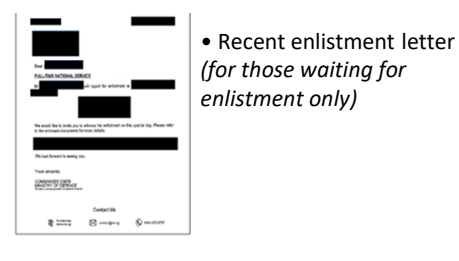

#### **DECLARATION FORM – ANNEX B**

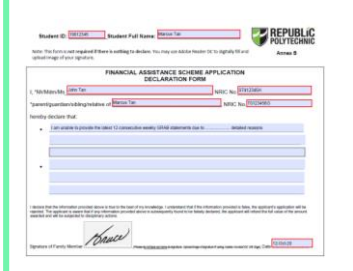

• This form is not required if there is nothing to declare. • Ensure all fields are filled up, if you are submitting this form. • Click on signature box to upload an image of signature. • Click on date box to select date.

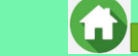

### **SAMPLE OF SUPPORTING DOCUMENTS (INCOME)**

#### **LAST 3 MONTHS PAYSLIPS CPF CONTRIBUTION HISTORY CPF CONTRIBUTION HISTORY**

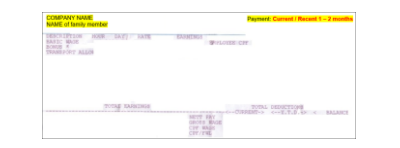

- Dated in Feb + Mar + Apr 2021
- If Apr 2021 payslip is not available, submit Jan 2021 + Feb 2021 + Mar 2021 payslips
- Include company name and details of family member (Name, etc)
- Gross salary (not Basic or Net salary) includes allowances, overtime, commission & bonus

### **IRAS NOTICE OF ASSESSMENT**

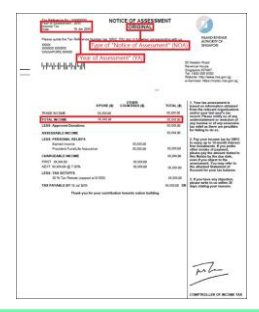

• Generate the **original PDF file** from IRAS website. Include details of family

member (Name and NRIC)

- Latest Statement Year (**2020**)
- **Do not use mobile**
- **print screen as**

**document.**

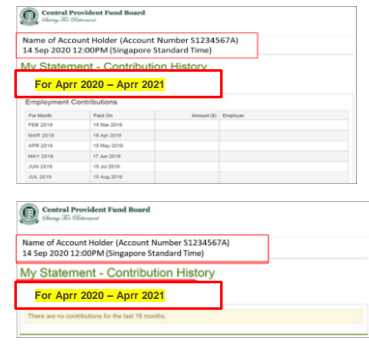

- Generate the **original PDF file** from CPF website.
- Include **CPF logo and details of family member** (Name and NRIC)
- Include **date and time** in which CPF statement is generated
- Statement period within last 12 months (Apr 2020 - Apr 2021)
- **Do not use mobile print screen as documents**

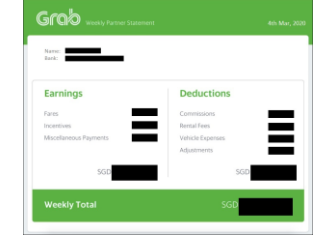

- Include details of family member (Name, etc)
- Latest 12 consecutive weekly statements
- Only first page with income (summary) is needed; generate original PDF document.
- Provide **Declaration Form Annex B**  with reason(s) by family member if unable to provide statements in 12 consecutive weeks.
- **Do not use mobile print screen as documents.**

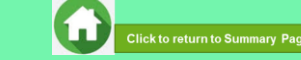

### **USEFUL RESOURCES IN GATHERING INCOME DOCUMENTS**

<span id="page-54-0"></span>**Income documents are required for all family members of all ages, except full-time students and NS Full-time personnel**.

Family members are to ensure that they have applied for their **SingPass** and set up SMS **2FA** before accessing CPF/IRAS website to generate income documents.

For more information, visit: <https://www.singpass.gov.sg/singpass/common/counter>

Your family member can visit SingPass counters in person with original NRIC or FIN card:

- Apply for a new account
- Reset your SingPass password
- Update your mobile number and account details
- Register and activate SMS 2FA instantly

If require further assistance, family members could consider to go to CPF Service Centre at respective locations nearest to their homes to extract their CPF Contribution History. Click [here](https://www.cpf.gov.sg/Members/Contact/visit-us) for details.

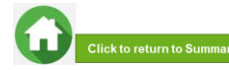

## **GENERATING CPF CONTRIBUTION HISTORY**

A) Instructions to extract latest CPF Contribution History

#### Step 1: Go to CPF website (www.cpf.gov.sg) and login using SingPass: Click "Login". Login using "Password Login" or "SingPass Mobile".  $\bigcirc$ **Elugi Ameter** 0 SINGPASS MOBILE PASSWORD LOGIN SNGWAS MOBILE PASSWORD LOCAN OVERhenes Tods Service Months Log in Singham ID **DLCode available**<br>For CN awboles Login ® SCAN WITH SINGPASS MOBILE No more remembering passwords Mais<br>Retirement Constitutions<br>Top Ups **Tiew My State**<br>Statement C  $\bullet$ Confit have an account I Register not Don't have Singhama Mobile? Download now  $00 - -$

For "Password Login": You will be directed to the 2-step login with SMS OTP or Token OTP. Enter the OTP sent to the registered mobile phone via SMS (or OTP on the OneKey Token) and click "Submit".

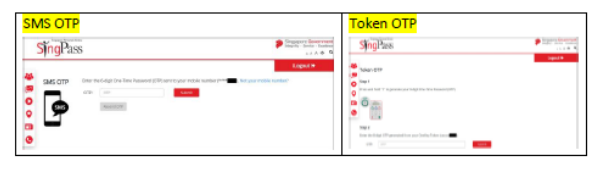

Step 2: Click "My Statement" under my cpf Online Services. Under My Statement, click "CPF Statements".

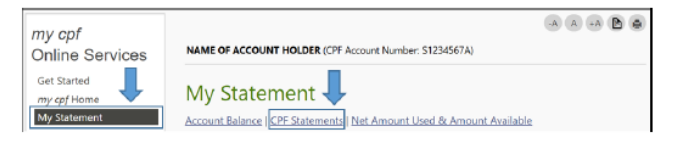

Step 3: Under Section B - For Type of Statement, select "Contribution History". For Date Range, select Apr 2020 – Aprr 2021 to reflect the last 12 months and click "View".

#### The "To Date" must be the current month (in which your RP Bursary application is made).

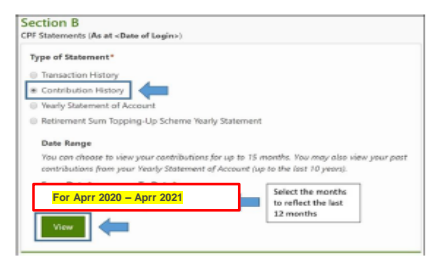

Step 4: Click "Print" and print out the entire document (Do not crop/truncate any of the information. Ensure that the CPF logo can be seen and the document is in full view).

#### Click "PDF" to save a copy of the statement generated from the CPFB website. Upload the PDF file into Bursary FormSG Step 3B.

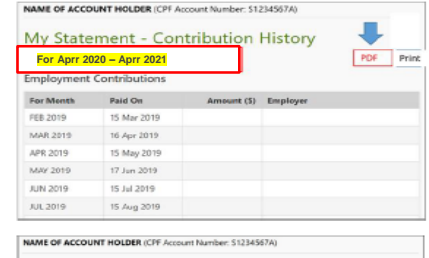

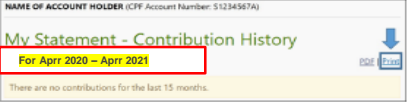

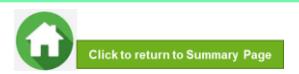

## **GENERATING IRAS NOTICE OF ASSESSMENT**

#### **B)** Instructions to extract latest IRAS document

Step 1: Go to https://www.iras.gov.sg/ and login to "myTax Portal" using SingPass.

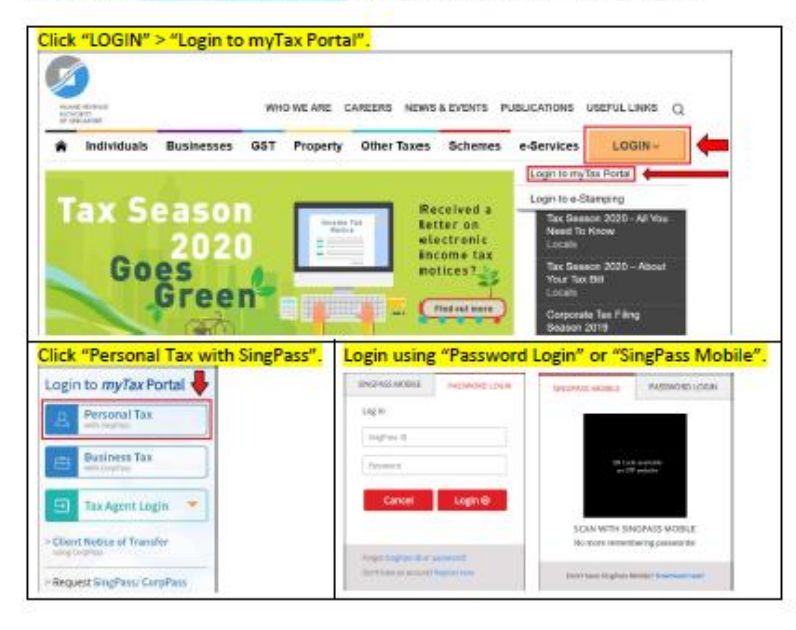

For "Password Login": You will be directed to the 2-step login with SMS OTP or Token OTP. Enter the OTP sent to the registered mobile phone via SMS (or OTP on the OneKey Token) and click "Submit".

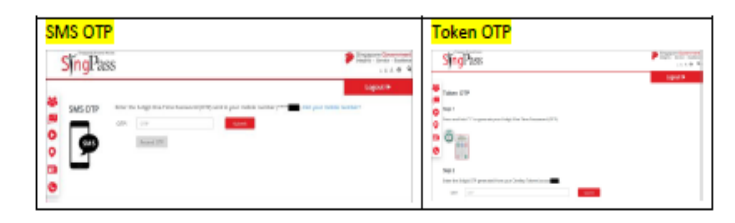

#### Step 2: Select "Notices/Letters" and click "Individual".

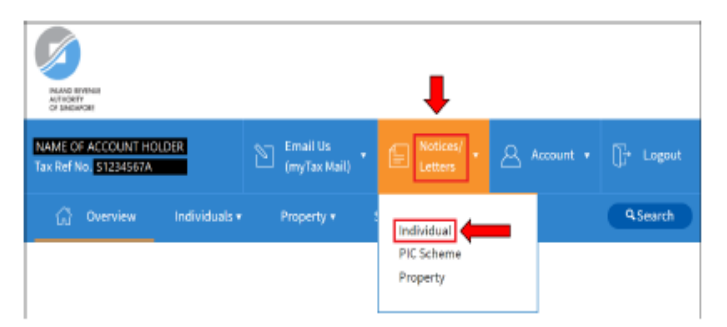

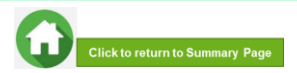

## **GENERATING IRAS NOTICE OF ASSESSMENT**

**Service** 

Step 3: It will direct you to the page showing individual tax notices/letters. Click "Notice of Assessment (Individual)" for Year of Assessment 2020 and it will be downloaded in a PDF document. Print out the document (Do not crop/truncate any of the information).

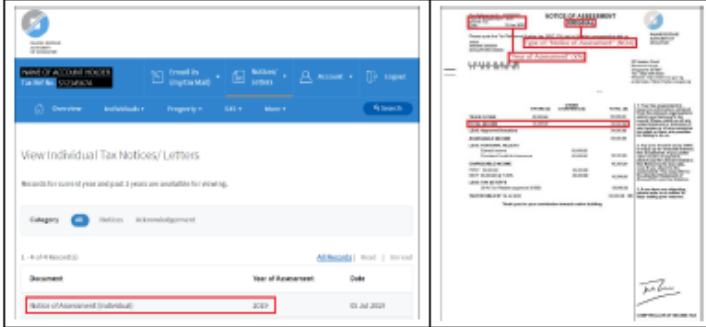

#### If the account holder does not have IRAS 2020, it will show "No Records Found" or only IRAS records for previous years are available.

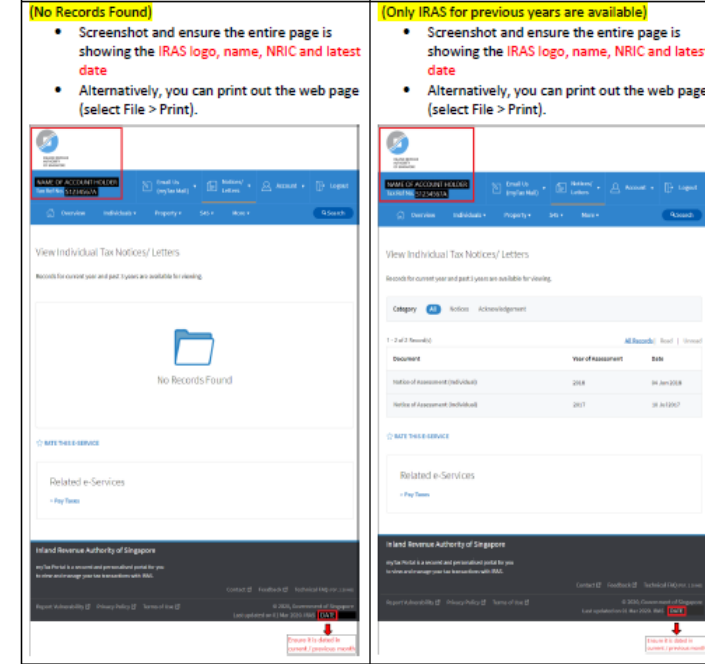

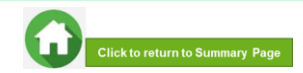